# **DATENBANK** *ADVANCED* **MS ACCESS 2003**

Lena Tavolato

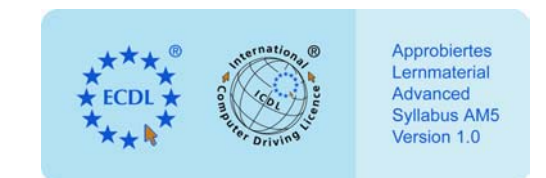

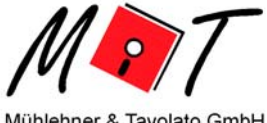

Mühlehner & Tavolato GmbH

Datenbank *advanced* – MS Access 2003 Lena Tavolato

1. Auflage: Juni 2005 © 2005 Mühlehner & Tavolato GmbH

Umschlaggestaltung: Karin Mairitsch

Das ECDL Logo ist eine eingetragene Marke der ECDL Foundation Ltd. Die nationale Koordinationsstelle für den ECDL in Österreich ist die Oesterreichische Computer Gesellschaft (OCG). Die Mühlehner & Tavolato GmbH ist ein von der OCG unabhängiges Unternehmen und insbesondere nicht gesellschaftsrechtlich mit der OCG verbunden. Dieses Buch kann genutzt werden, um Schulungsteilnehmer bei der Vorbereitung auf die European Computer Driving Licence Prüfung zu unterstützen. Weder die OCG noch die Mühlehner & Tavolato GmbH gewährleisten, dass durch die Verwendung dieses Buchs das Bestehen der jeweiligen Prüfung sichergestellt wird. Die Verwendung des von der OCG bewilligten Lernmaterial-Logos auf diesem Produkt bedeutet, dass es unabhängig geprüft und seine Übereinstimmung mit den folgenden Vorgaben bewilligt worden ist:

Das Buch enthält in einem zumindest zufrieden stellenden Maß den gesamten Inhalt des ECDL Advanced AM5 Lehrplans – Datenbank ADVANCED Level (Syllabus 1.0d). Das Lernmaterial wurde nicht auf technische Richtigkeit überprüft und es wird nicht gewährleistet, dass der Endverbraucher die dazugehörigen ECDL Advanced Prüfungen besteht. Alle in diesem Buch enthaltenen Einstufungstests und/oder leistungsbezogenen Übungen beziehen sich einzig und allein auf dieses Produkt und sind kein verbindlicher Hinweis darauf, dass ECDL Advanced Zertifikatstests bestanden werden. Ebenso implizieren diese keine Zertifizierung durch die OCG.

Alle Rechte vorbehalten. Kein Teil des Werkes darf in irgendeiner Form (Druck, Fotokopie, Microfilm oder einem anderen Verfahren) ohne schriftliche Genehmigung des Herausgebers reproduziert oder unter Verwendung elektronischer Systeme verarbeitet, vervielfältigt oder verbreitet werden.

# Vorwort

Sehr geehrte Leserin, sehr geehrter Leser,

wir begrüßen Sie herzlich im ECDL Programm! Der Europäische Computer Führerschein® (ECDL, European Computer Driving Licence®), ist eine Initiative für IT-Zertifikate, mit denen Sie Ihre Fertigkeiten im Umgang mit dem Computer nachweisen.

Der ECDL Advanced besteht aus 4 Modulen jeweils im fortgeschrittenen Niveau:

- AM3 Textverarbeitung, advanced level
- AM4 Tabellenkalkulation, advanced level
- AM5 Datenbank, advanced level
- AM6 Präsentation, advanced level

Dabei ist der ECDL Advanced

- international anerkannt
- standardisiert und
- produktunabhängig.

Der europaweite Erfolg der ECDL Initiative ist beachtlich. Neben 40 europäischen Staaten wird der ECDL auch in außereuropäischen Staaten als ICDL (International Computer Driving Licence) angeboten. Mit mehr als 4,5 Millionen Teilnehmern ist der ECDL/ICDL die größte IT-Ausbildungsinitiative der Welt. Alleine in Österreich haben schon weit mehr als 100.000 Menschen ein ECDL Core Zertifikat in der Tasche und weitere 150.000 bereiten sich darauf vor.

Während Sie mit einem ECDL Core Zertifikat nachweisen, dass Sie auf grundlegendem Niveau sicher mit dem Computer umgehen, können Sie mit den jeweiligen ECDL Advanced Zertifikaten beweisen, wo Ihre Stärken liegen, welche Anwendung oder welche Anwendungen Sie 100%ig beherrschen.

Die von uns approbierte ECDL Advanced Lernunterlage in Ihrer Hand ist ein erster Baustein auf dem Weg zu Ihrem ECDL Advanced.

Mit einem ECDL Advanced Zertifikat sichern auch Sie sich Ihren Vorsprung in Beruf, Studium und Schule. Profitieren auch Sie davon! Machen Sie den Europäischen Computer Führerschein!

Informationen zum ECDL erhalten Sie bei der

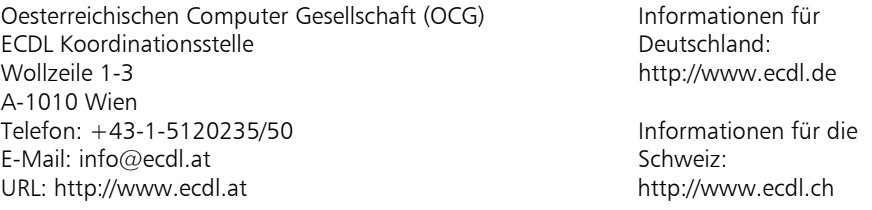

Mit diesem Lernbehelf halten Sie eine approbierte deutschsprachige Schulungsunterlage für das Advanced-Modul 5, Datenbank advanced level, des ECDL in Händen. Da der Bereich Datenbank nicht abseits eines bestimmten Programms gelehrt bzw. gelernt werden kann, wird in dieser Schulungsunterlage das Datenbankprogramm "Microsoft Access 2003" behandelt.

Viel Erfolg beim Erwerb des ECDL Advanced!

Wien, Juni 2005

# **Inhalt**

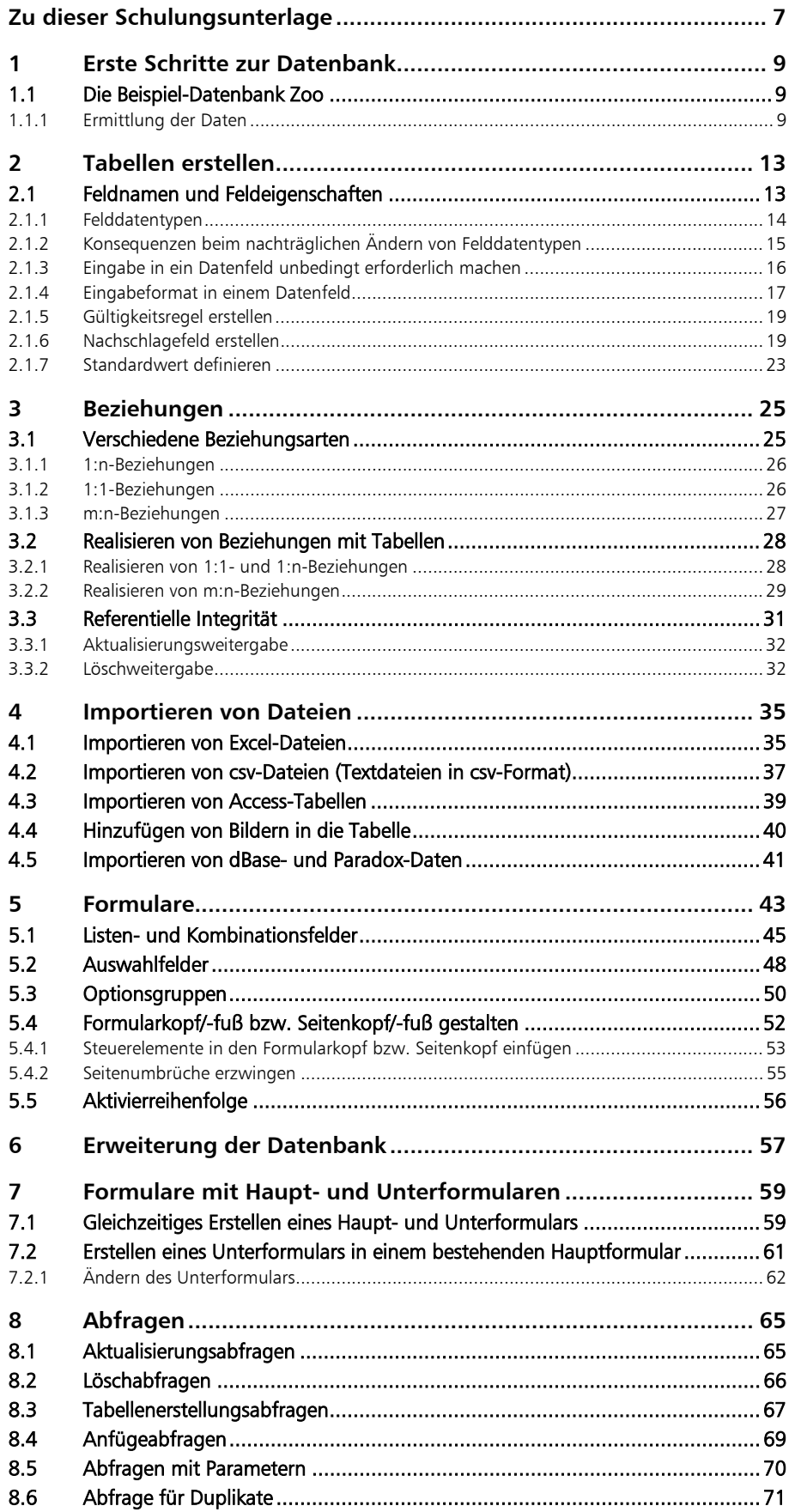

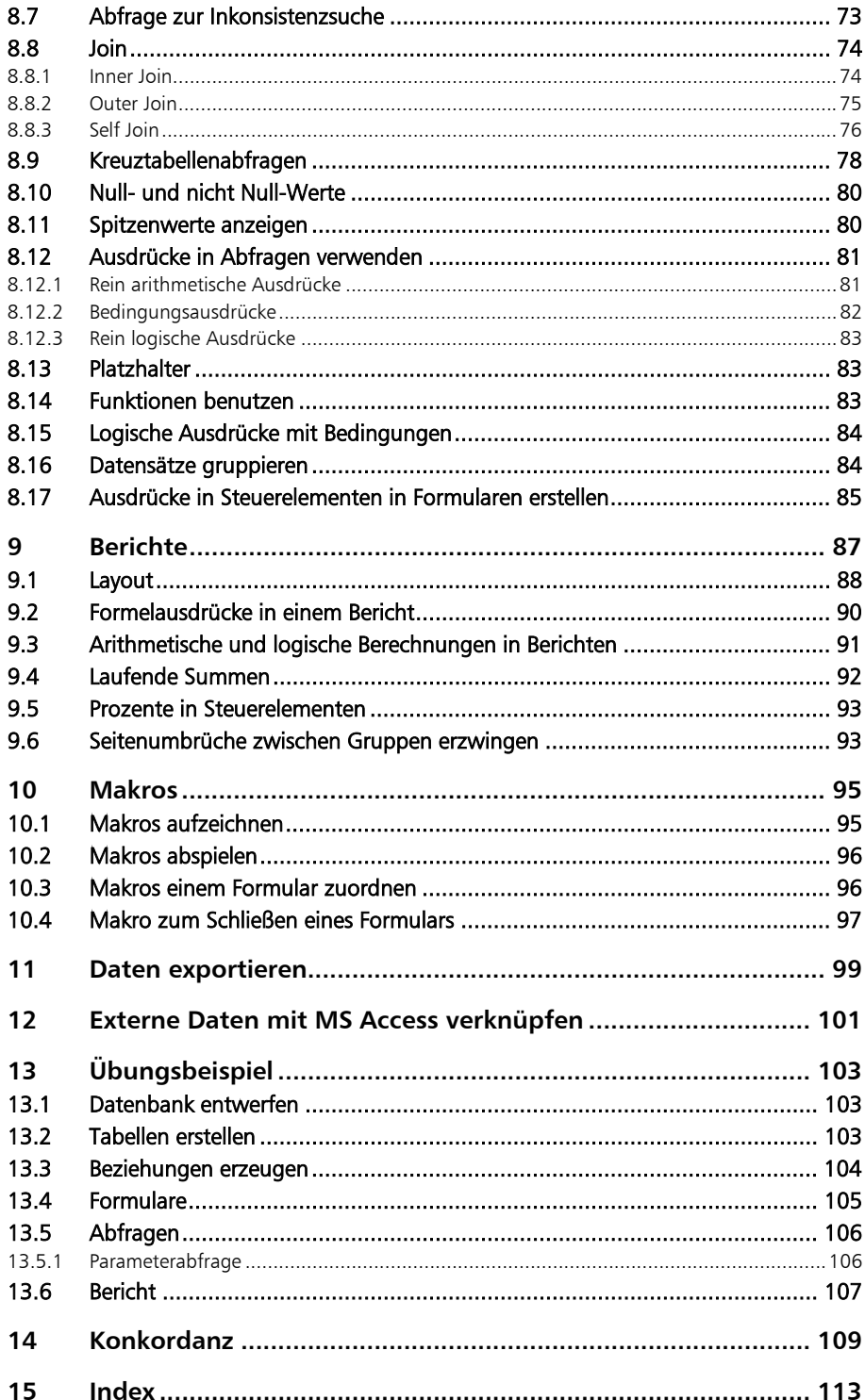

# Zu dieser Schulungsunterlage

#### **Aufbau**

Das Skriptum befasst sich mit fortgeschrittenen Funktionen beim Datenbanksystem MS Access 2003, ist als begleitende Seminarunterlage angelegt und soll als Referenzwerk dienen. Grundkenntnisse über MS Access-Datenbanken (entsprechend dem Modul 5 des ECDL) werden vorausgesetzt.

Als Beispiel wird der Ausschnitt der Datenbank eines Zoos verwendet. Um Ihnen die Arbeit so effizient wie möglich zu machen, sind verschiedene Daten, die zum Aufbau der Datenbank benötigt werden, als Download-File zur Verfügung gestellt. Sie finden diese Daten unter der Internet-Adresse http://www.konrad.co.at/ecdl/.

Zur Wahrung der Übersichtlichkeit gliedert sich der Stoff innerhalb der Kapitel in möglichst kleine Informationseinheiten. Die Randtexte erlauben zusätzlich das rasche Auffinden gesuchter Begriffe.

#### **Konventionen**

Aus Gründen der Lesbarkeit wird auf eine Geschlechterdifferenzierung verzichtet und die grammatikalisch als Maskulinum ausgezeichnete Form gebraucht. "Anwender" meint also stets auch "Anwenderin".

Durchgängige Formatierungen sollen Ihnen die Nutzung der Schulungsunterlage erleichtern. Solche Konventionen beziehen sich auf folgende Textelemente:

- Schritte, die der Benutzer ausführen soll (Handlungsanweisungen), sind durch vorangestelltes  $\blacktriangleright$  kenntlich gemacht.
- Alle Programmelemente sind im Text *kursiv* ausgezeichnet, Menü-Namen erscheinen zusätzlich in *GROSSBUCHSTABEN*.
- $\bullet$  Bei Handlungsanweisungen werden die einzelnen Punkte der Abfolge durch  $>$ getrennt.

So bedeutet z.B. die Angabe "<sup>3</sup> Wählen Sie *DATEI > Drucken... > Optionen...* ": Wählen Sie im Menü "Datei" den Befehl "Drucken..." und im eingeblendeten Dialogfenster "Drucken" die Schaltfläche "Optionen...".

- Vom Benutzer eingegebener oder einzugebender Text ist in der Schriftart Courier new formatiert.
- Tabellennamen sind in **Courier new fett** und Feldnamen (Spalten) in *Courier new fettkursiv* formatiert.
- Besonders wichtige Textpassagen sind durch graue Unterlegung gekennzeichnet.

#### **Tasten und ihre Symbole**

Das Skriptum verzeichnet vielfach Befehle, die über die Tastatur eingegeben werden können. Für diese Tastaturkürzel werden die folgenden Symbole verwendet:

 $\overline{A}$  -  $\overline{Z}$  Buchstabentasten  $\overline{\Psi}$  Feststelltaste **STRG** Steuerungstaste (Ctrl-Taste) <br>**M**<br> **STRG** Steuerungstaste (Ctrl-Taste) <br>
<br>
<br>
<br>
<br>
<br>
<br>
<br>
<br>
<br>
<br>
<br><br><br><br><br><br><br><br><br><br><br>  $\boxed{\uparrow}$  Umschalttaste (Shift-Taste)  $\boxed{\uparrow}$  Windows-Taste **ALT** Alt-Taste **ENTF** Entfern-Taste (Delete-Taste) ↵ Eingabetaste (Enter, Return) → ← ↑ ↓ Pfeil- / Cursor-Tasten ESC Escape-Taste BILD ↑ BILD ↑ BILD ↓ Bildlauf ) Tabulatortaste F1 - F12 Funktionstasten

# 1 Erste Schritte zur Datenbank

Sinn und Zweck einer Datenbank ist die Speicherung von Informationen bzw. Daten, die einem gemeinsamen Bereich zugeordnet sind. Die gespeicherten Daten können dann mit entsprechender EDV-Unterstützung durch ein Datenbanksystem weiterverarbeitet werden (Datenverarbeitung). Meist handelt es sich dabei um große Datenmengen, wobei zwischen einzelnen Datenbereichen mehr oder weniger komplizierte Zusammenhänge bestehen.

Um die Daten eines Anwendungsbereichs in einer Datenbank zu speichern, müssen grob folgende Schritte durchgeführt werden:

- Definition des Anwendungsbereichs, der durch Computereinsatz unterstützt werden soll
- Definition des Zwecks des Computereinsatzes (was soll damit erreicht werden)
- Ermittlung der Daten, die für diesen Zweck benötigt werden
- Untersuchung der Zusammenhänge zwischen den einzelnen Informationen
- Erstellen der Datenbank

Eine Datenbank ist ein Abbild eines Ausschnitts der Realität – und zwar jenes Ausschnitts, in dem der Computer zur Unterstützung der Arbeit herangezogen werden soll.

Im Folgenden soll der Aufbau und die Verwendung einer Datenbank an Hand eines kleinen Beispiels (das im Verlauf des Buches auch noch weiter ausgebaut wird) erklärt werden.

# **1.1 Die Beispiel-Datenbank Zoo**

In diesem Buch wird das folgende Beispiel behandelt: Stellen Sie sich vor, ein Zoo wird neu organisiert. Im Zuge dieser Modernisierung sollen Sie ein Informationssystem entwickeln. Dieses Informationssystem enthält als Herzstück eine Datenbank mit Informationen über die Tiere des Zoos.

Zweck des Einsatzes der Datenbank soll die Verfügbarkeit von Informationen über die Tierarten des Zoos sein. Die Besucher können an geeignet aufgestellten PCs auf diese Datenbank zugreifen und sich informieren. Die Verwaltung hat jederzeit Überblick über die Tierinformationen und kann für diverse Zwecke entsprechend aufbereitete Ausdrucke dieser Informationen erzeugen. Informationen über Führungen können Interessenten (etwa Schulklassen, Jugendgruppen u.ä.) zugänglich gemacht werden.

# **1.1.1 Ermittlung der Daten**

In der Datenbank sollen Informationen über Tiere gespeichert werden. Dazu müssen wir uns erst einmal klar werden, was unter einem "Tier" verstanden werden soll: Soll mit dem Begriff "Tier" eine Tierart (also "Tiger", "Uhu", "Grasfrosch" usw.) gemeint sein oder soll mit dem Begriff "Tier" ein individuelles Exemplar (also etwa der große alte Tiger, der auf den Namen "Shirkan" hört) gemeint sein? Offensichtlich sind das zwei ganz verschiedene Informationsobjekte: Einmal mit Informationen, die allgemein für alle Exemplare einer Tierart gelten (z.B. Informationen über Tiger) und einmal Informationen über ein spezielles Tier (z.B. über Shirkan). Wir müssen uns entscheiden, was in unserer

Datenermittlung

Datenbank gemeint sein soll. Wir wollen annehmen, dass in der Zoodatenbank nur Informationen über Tierarten (und nicht über einzelne, individuelle Tiere) gespeichert werden sollen. Unter dem Begriff "Tier" soll also die Tierart verstanden werden. Über einzelne Exemplare der Tierarten werden in der Zoodatenbank keine Informationen gespeichert.

Die "Tiere" sind also die ersten Informationsobjekte für unsere Datenbank. Datenbank-Fachleute nennen solche Informationsobjekte *Entities*. Die einzelnen Tiere (Tiger, Uhu, Grasfrosch usw.) sind also die Entities. Und da alle Tiere durch die gleichen Merkmale beschrieben werden (etwa durch den Namen, das durchschnittliche Gewicht usw.), fasst man alle Tier-Entities zusammen und nennt diese Zusammenfassung *Entity-Typ*. Ein Entity-Typ ist nichts anderes als die gemeinsame Beschreibung aller Entities derselben Art (also Entities, die durch die gleichen Merkmale beschrieben werden). Alle Tiere gehören also zum Entity-Typ *Tiere*. Solche Entity-Typen werden von den Datenbank-Fachleuten als Rechtecke aufgezeichnet: Entity Entity-Typ

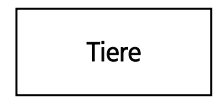

#### Attribute

Diesem Entity-Typ ordnet man nun die entsprechenden Merkmale zu (im Fachjargon heißen diese Merkmale *Attribute*): den Namen des Tieres, die lateinische Bezeichnung des Tieres, seit wann es diese Tierart im Zoo gibt, das durchschnittliche Gewicht, die durchschnittliche Größe, die durchschnittliche Geschwindigkeit, mit der es sich fortbewegen kann, die Spannweite (falls es sich um einen Vogel handelt), ob es ein Pflanzenfresser ist, in welchem Lebensraum es zu Hause ist, einen kurzen Text zur Beschreibung des Tieres und vielleicht noch ein Foto. Außerdem soll natürlich noch die Gattung, der ein Tier zugezählt wird, gespeichert werden und die Kontinente, in denen das Tier in der Natur vorkommt. Diese letzten beiden Informationen sind es wert, näher betrachtet zu werden.

Gattungen und Kontinente sind in diesem Fall nicht nur einfache Merkmale (wie etwa das Gewicht des Tieres), sondern können als eigene Informationsobjekte – also eigene Entity-Typen – betrachtet werden. Man könnte ja über die Kontinente zusätzliche Informationen speichern (etwa das Klima, das dort vorherrscht u.ä.). Wir haben dann insgesamt drei Entity-Typen:

# Gattungen | Tiere | Tiere | Kontinente

Jeder dieser Entity-Typen hat verschiedene Attribute:

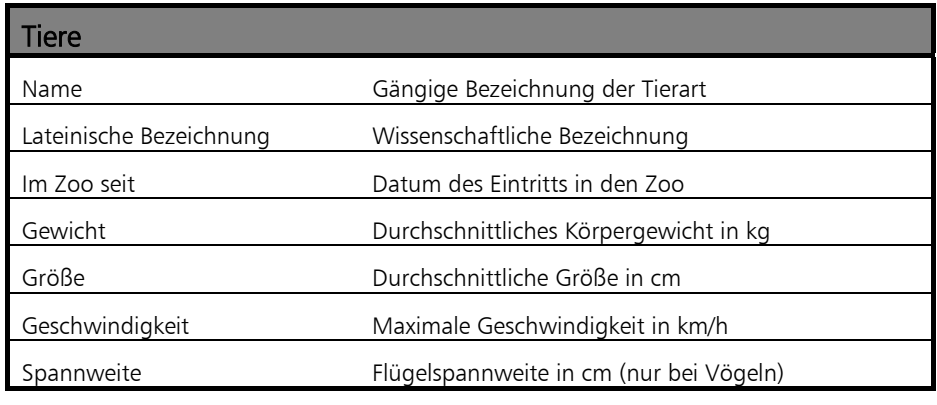

Erste Schritte zur Datenbank

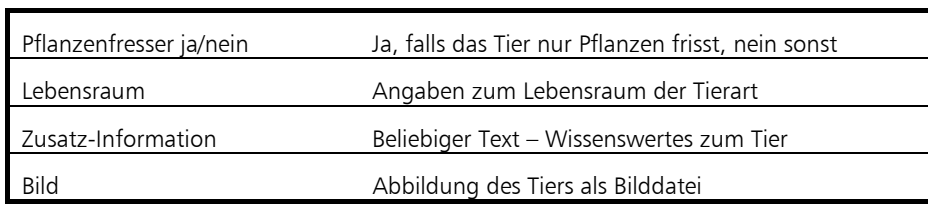

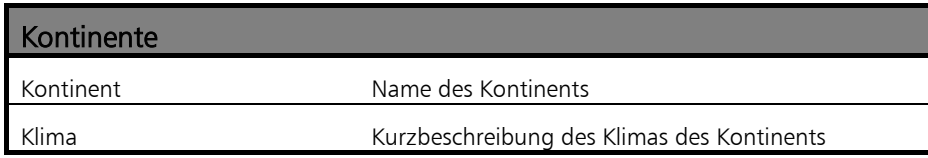

# **Gattungen**

Tiergattung Gattung, der diese Tierart zugeordnet wird

Zu jedem Entity-Typ gehören verschiedene Entities: Zum Entity-Typ Gattung etwa gehören die Entities Säugetiere, Vögel, Fische, ...

Natürlich gibt es einen Zusammenhang zwischen den Entities dieser drei Entitiy-Typen: Das Tier *Tiger* gehört etwa zur Gattung der *Säugetiere*, das Tier *Uhu* dagegen zur Gattung der *Vögel* usw. Und nachdem dieser Zusammenhang immer zwischen einem Exemplar des Entity-Typs *Tiere* und einem Exemplar des Entity-Typs *Gattungen* besteht, kann man sagen, dieser Zusammenhang (oder diese Beziehung) besteht auch generell zwischen den Entity-Typen *Tiere* und *Gattungen*.

Genaueres über diese Zusammenhänge und wie man sie aufzeichnet wird im Kapitel 3 erklärt.

In den meisten modernen Datenbanken (unter anderem auch in MS Access) werden die Informationen in Form von Tabellen gespeichert. Man spricht in so einem Fall von einer relationalen Datenbank. Diese Tabellen bestehen jeweils aus Spalten und Zeilen. Eine Zeile enthält dabei immer Daten, die in bestimmter Weise zusammengehören (zum Beispiel die Daten, die zur näheren Beschreibung eines Tiers gespeichert werden). Man spricht daher oft auch von einem Datensatz, wenn man eine Zeile einer Tabelle meint.

In einer relationalen Datenbank muss zunächst einmal für jeden Entity-Typ eine Tabelle erstellt werden. Die Zeilen der Tabelle (die Datensätze) entsprechen dabei den einzelnen Entities.

Relationale Datenbank

Tabellen

# 2 Tabellen erstellen

# **2.1 Feldnamen und Feldeigenschaften**

#### **Datenbank Zoo anlegen**

Zuerst muss die Datenbank Zoo erstellt werden.

- Offnen Sie MS Access.
- Su Öffnen Sie eine neue leere Datenbank.
- Speichern Sie diese unter dem Namen Zoo ab.

#### **Tabelle Tiere erstellen**

Der Zoo beherbergt viele verschiedene Tiere – wobei unter "Tier" eine Tierart verstanden werden soll (also z.B. "Löwe" oder "Kaiserpinguin") und nicht ein bestimmtes Tier. Die Tiere sollen auch das Kernstück der Datenbank bilden und werden in der ersten Tabelle aufgelistet. Bevor Sie die Tabelle erstellen können, ist genau zu überlegen, welche Informationen in den einzelnen Zeilen der Tabelle enthalten sein sollen. In dieser Tabelle werden zu den einzelnen Tieren eine laufende Nummer, der Name, der lateinische Name, die Gattung, seit wann das Tier im Zoo ist, das durchschnittliche Gewicht, die durchschnittliche Größe, die durchschnittliche Geschwindigkeit, die Spannweite, ob das Tier Pflanzenfresser ist, der Kontinent, der Lebensraum, eine kurze Information und ein Bild des Tiers gespeichert. Dazu muss nun die entsprechende Tabelle erstellt werden.

Tabelle erstellen

- **N** Wählen Sie im Datenbankfenster *Tabellen* aus.
- Ô Und wählen Sie dann *Erstellt eine Tabelle in der Entwurfsansicht*.

In die nun geöffnete leere Tabelle müssen zuerst die Feldnamen eingetragen werden.

Sign-Geben Sie untereinander folgende Feldnamen ein:

```
Tiernr 
Name 
Lateinischer Name 
Gattung 
im Zoo seit 
Gewicht (kg) 
Größe (cm) 
Geschwindigkeit (km/h) 
Spannweite (cm) 
Pflanzenfresser 
Region 
Lebensraum 
Info 
Bild
```
Für jeden Feldnamen schlägt MS Access automatisch den Felddatentyp *Text* vor. Es gibt verschiedene Felddatentypen. In einer Datenbank sollten die verschiedenen Felddatentypen überlegt zum Einsatz kommen.

# **2.1.1 Felddatentypen**

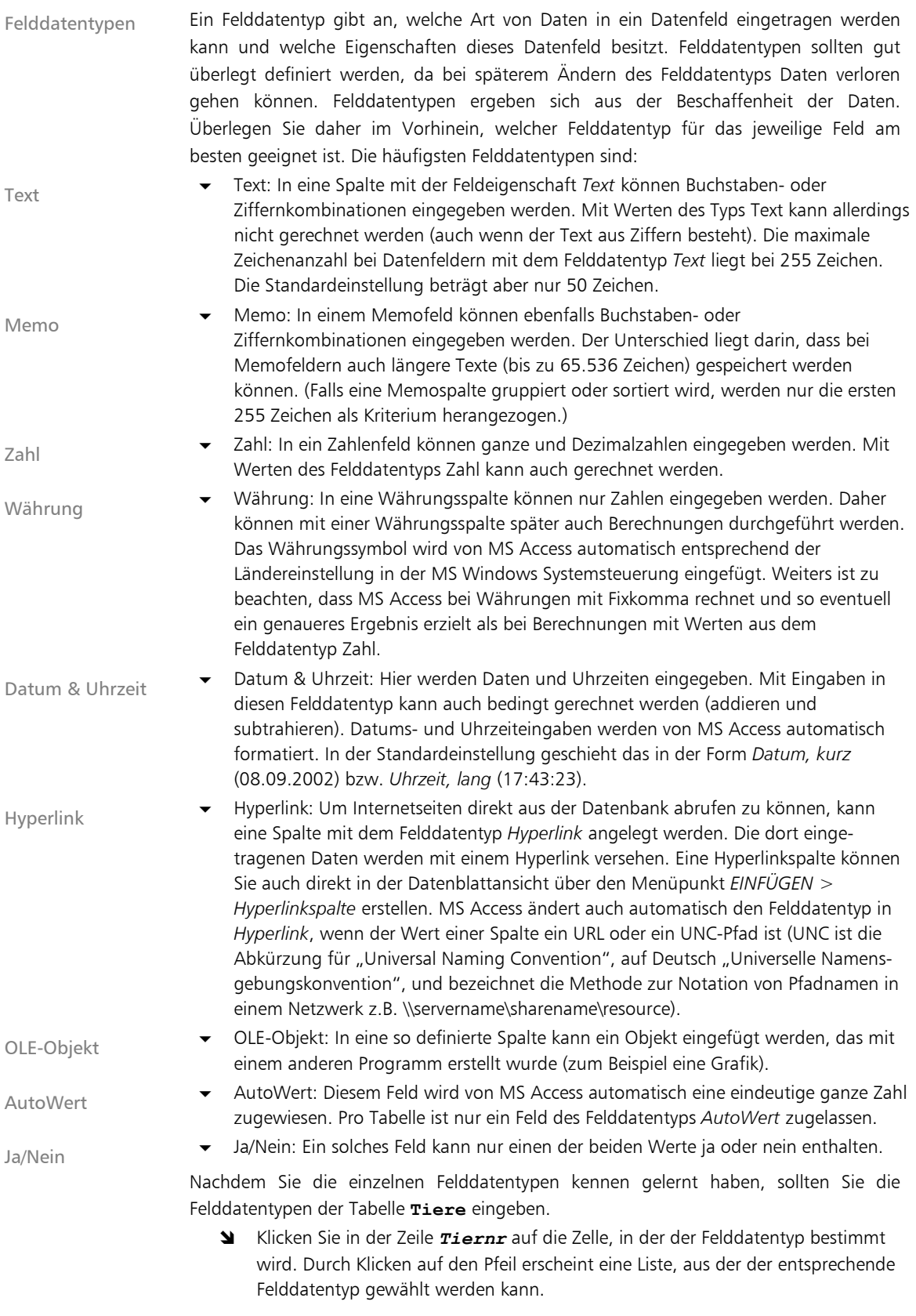

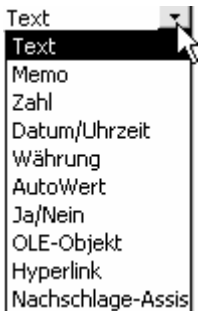

Felddatentypen; Auswahlmöglichkeiten

- **N** Die *Tiernr* soll eine eindeutige laufende Nummerierung sein, deshalb definieren Sie diese Spalte als *AutoWert*.
- <sup>1</sup> Analog dazu werden die anderen Felddatentypen gewählt, natürlich passend zu den Inhalten, die Sie später eingeben wollen.
- Ô Überprüfen Sie, ob Ihre Tabelle mit der abgebildeten übereinstimmt:

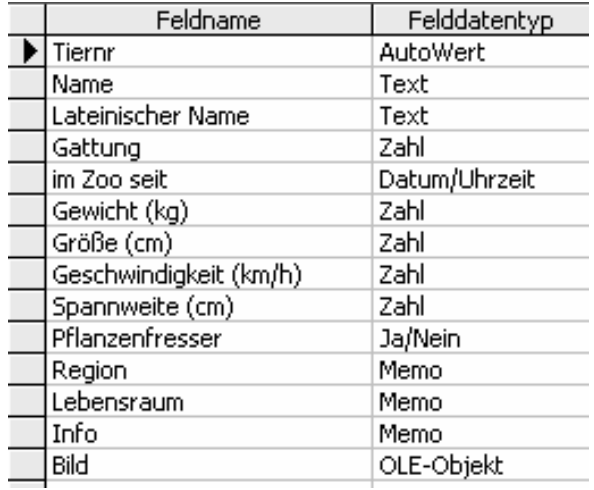

Eingegebene Feldnamen und Felddatentypen in der Entwurfsansicht

- Speichern Sie die Tabelle unter dem Namen Tiere ab.
- S Es erscheint ein Dialog, in dem MS Access Sie darauf hinweist, dass noch kein Primärschlüssel definiert wurde. Sie werden gefragt, ob Sie jetzt einen Primärschlüssel erstellen wollen. Antworten Sie mit *Ja*.

Der Primärschlüssel (das Feld mit einem eindeutigen Wert) wird von MS Access automatisch dem Feld des Felddatentyps *AutoWert* zugewiesen. Gesetzt den Fall, Sie hätten kein solches Feld in der Tabelle, erstellt MS Access selbst eines und weist diesem den Primärschlüssel zu. Wenn Sie ein anderes Feld (ohne den Felddatentyp *AutoWert*) als Primärschlüssel definieren wollen (zum Beispiel ein KFZ-Kennzeichen oder eine Artikelnummer), müssen Sie diese Zeile in der Entwurfsansicht markieren und auf das Symbol des Primärschlüssels & klicken.

#### **2.1.2 Konsequenzen beim nachträglichen Ändern von Felddatentypen**

Durch Felddatentypen werden zulässige Werte für ein bestimmtes Feld definiert. Verändert man einen Felddatentyp nachträglich, so können manche bereits bestehenden Werte für den neuen Felddatentyp nicht mehr erlaubt sein. Diese Werte werden nach einer Rückfrage gelöscht.

Primärschlüssel

#### **Beispiele für Änderungen des Felddatentyps**

- Währung bzw. Zahl in Text: Eine Spalte mit dem Felddatentyp *Währung* oder *Zahl* kann ohne Datenverlust in den Typ *Text* geändert werden, denn dort sind Ziffernkombinationen ohnehin erlaubt. Eines muss dabei aber beachtet werden: Mit Zahlen im Felddatentyp *Text* kann nicht mehr gerechnet werden.
- Text in Währung bzw. Zahl: Da die Felddatentypen *Währung* und *Zahl* nur Ziffernkombinationen (eventuell mit Vorzeichen und Dezimalpunkt) erlauben, gehen alle Werte, die nicht den Regeln für Zahlen entsprechen, verloren.
- Text in Ja/Nein: Bei einer Veränderung zu einem Ja/Nein Feld werden die Ausdrücke "Ja", "Wahr", "Ein" und Zahlen ungleich Null als "Ja" interpretiert, "Nein", "Falsch", "Aus" und die Zahl Null hingegen als "Nein". Alle nicht zutreffenden Ausdrücke gehen bei der Änderung verloren.

Wenn Sie einen Felddatentyp ändern wollen, sollten Sie abgesehen von möglichem Datenverlust noch beachten, wo diese Daten vielleicht zusätzlich Verwendung finden (beispielsweise in einer Abfrage, einem Formular oder einem Bericht). Welche Konsequenzen könnte das Ändern des Felddatentyps dort haben?

Der Felddatentyp legt grundsätzlich fest, welche Daten eingegeben werden dürfen. Oft reicht diese Einschränkung nicht aus und man möchte noch genauer vorgeben, wie die Werte beschaffen sein sollen. Diese Beschränkungen erzwingen meist eine einheitliche Dateneingabe und ermöglichen so eine einheitliche Datenbank. Im Folgenden werden verschiedene Varianten aufgezeigt, wie die Dateneingabe eingeschränkt werden kann.

#### **2.1.3 Eingabe in ein Datenfeld unbedingt erforderlich machen**

Eingabe erzwingen In der Tabelle **Tiere** ist es unbedingt erforderlich, dass zu jedem Tier ein Name eingegeben wird. Sie möchten deshalb verhindern, dass man ein Tier ohne "Namen" überhaupt eingeben kann.

- **S** Öffnen Sie die Tabelle **Tiere** in der Entwurfsansicht.
- **N** Klicken Sie in eine Zelle in der Zeile **Name**.
- Ô Ändern Sie auf der Registerkarte *Allgemein* bei *Eingabe erforderlich* von *Nein* auf *Ja*.

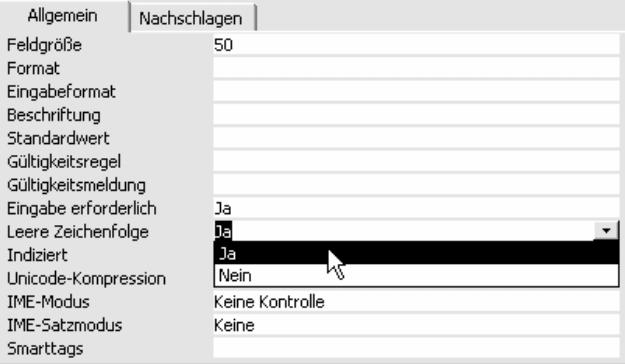

Umschaltmöglichkeit um Dateneingaben erforderlich zu machen

Nun kann niemand mehr ein Tier ohne Namen in die Datenbank eingeben. Falls es versucht wird, gibt MS Access eine entsprechende Fehlermeldung aus und das Tier kann nicht gespeichert werden. Es ist allerdings nicht ratsam, in jeder Spalte der Tabelle die Eingabe unbedingt erforderlich zu machen (nicht alle Tiere haben zum Beispiel eine Flügelspannweite).

Wenn Sie ein bereits vorhandenes Datenfeld nachträglich auf *Eingabe erforderlich* setzten, ergibt sich möglicherweise die Situation, dass einige Zellen des betreffenden Feldes bereits Daten enthalten und andere nicht (die Felder ohne Daten enthalten dann

den von MS Access eingesetzten Wert "NULL"). Beim Speichern der Tabelle werden Sie darauf hingewiesen, dass sich die Regeln für die Datenintegrität geändert haben.

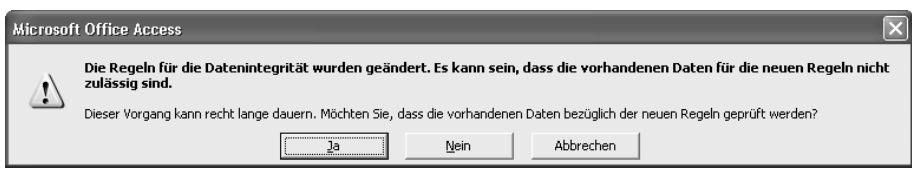

Hinweis beim Ändern der Einstellung *Eingabe erforderlich*

- **N** Wenn Sie auf die Schaltfläche Ja klicken, werden die vorhandenen Daten überprüft (aber nicht verändert) und die Einstellung *Eingabe erforderlich* wird auf Ja gesetzt.
- Ô Wenn Sie auf *Nein* klicken, wird keine Überprüfung durchgeführt und die Einstellung *Eingabe erforderlich* wird auf Ja gesetzt.
- **N** Wenn Sie auf Abbrechen klicken, bleibt *Eingabe erforderlich* auf Nein.
- **N** Wenn Sie auf *Ja* geklickt haben und im betreffenden Feld bereits vorhandene Daten die neue "Regel" verletzten, werden Sie ebenfalls darauf hingewiesen und erhalten wieder ein Dialogfenster.

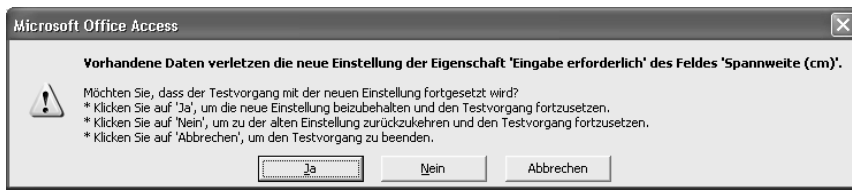

Hinweis beim Ändern der Einstellung *Eingabe erforderlich*

- Ô Wenn Sie auf *Ja* klicken, wird der Test fortgesetzt und die Einstellung *Eingabe erforderlich* wird auf Ja gesetzt.
- Ô Wenn Sie auf *Nein* klicken, wird der Test fortgesetzt und die Einstellung *Eingabe erforderlich* wird auf Nein gesetzt.
- Ô Wenn Sie auf *Abbrechen* klicken, wird der Test abgebrochen, aber die Einstellung *Eingabe erforderlich* wird auf Ja gesetzt.

## **2.1.4 Eingabeformat in einem Datenfeld**

Das Datum, seit wann eine Tierart im Zoo ist, wird (noch) automatisch auf Grund der Standardeinstellung im Format *Datum, kurz* angegeben. Sie würden das Datum gerne in einem anderen Format in die Datenbank eingeben.

Sie müssen also das Eingabeformat ändern:

- Ô Öffnen Sie die Tabelle **Tiere** in der Entwurfsansicht.
- Ô Klicken Sie in eine Zelle der Zeile *im Zoo seit*.
- Ô Wenn Sie nun auf der Registerkarte *Allgemein* in die Zeile *Eingabeformat* klicken, erscheint daneben eine Schaltfläche mit drei Punkten ... (Generator-Schaltfläche).
- Ô Klicken Sie auf die Generator-Schaltfläche, der Eingabeformat-Assistent öffnet sich automatisch.
- **NS** MS Access weist Sie darauf hin, dass die Tabelle erst gespeichert werden muss, bevor der Eingabeformat-Assistent gestartet werden kann. Klicken Sie auf *Ja* (jetzt speichern).
- Ô Wählen Sie aus den vorgegebenen Formaten das Format *Datum, mittel* aus und klicken Sie auf *Weiter*.

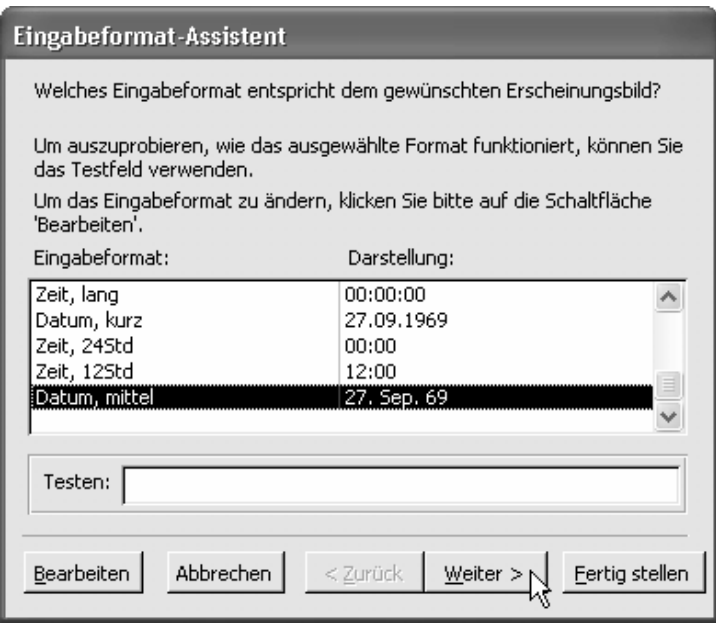

Eingabeformat-Assistent

Sie können Platzhalterzeichen auswählen; diese erscheinen, bevor jemand das Datum eingegeben hat. Wählen Sie den Stern als Platzhalterzeichen aus. Diese Platzhalterzeichen werden eingeblendet, bis Sie das Datum eingegeben haben. Klicken Sie auf *Weiter* und dann auf *Fertig stellen*.

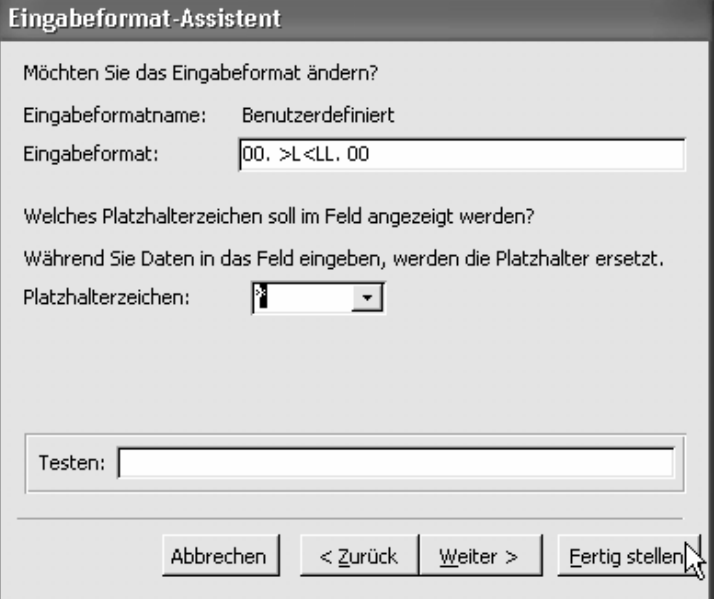

Wählen von Platzhalterzeichen im Eingabeformat-Assistenten

Das Ergebnis der neuen Einstellungen können Sie sich in der Datenblattansicht ansehen. Das Eingabeformat erscheint, sobald sich der Cursor im entsprechenden Feld befindet.

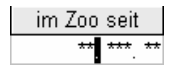

Platzhalterzeichen in der Datenblattansicht einer Tabelle

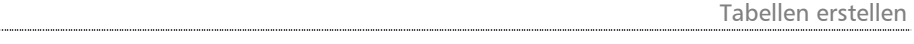

## **2.1.5 Gültigkeitsregel erstellen**

Gültigkeitsregeln bestimmen genauer, welche Werte in ein Feld eingegeben werden dürfen.

Zum Beispiel existiert dieser Zoo erst seit 1.10.1975. Daher ist es unsinnig, in der Spalte *im Zoo seit* ein früheres Datum einzutragen. Als Gültigkeitsregel für diese Spalte sollte gelten, dass das Datum gleich oder später ist als der 1.10.1975.

- Ô Öffnen Sie die Tabelle **Tiere** in der Entwurfsansicht.
- Ô Klicken Sie in eine Zelle der *Zeile im Zoo seit*.
- Ô Klicken Sie auf der Registerkarte *Allgemein* in die Zeile *Gültigkeitsregel* und schreiben Sie dort: >=#01.10.1975#

#### **Gültigkeitsmeldung erstellen**

Sie können auch noch eine Gültigkeitsmeldung zu Ihrer Gültigkeitsregel verfassen. Gültigkeitsmeldungen erscheinen immer dann, wenn jemand eine Eingabe machen möchte, die die Gültigkeitsregel verletzt.

- Ô Öffnen Sie die Tabelle **Tiere** in der Entwurfsansicht.
- Ô Klicken Sie in eine Zelle der Zeile *im Zoo seit*.
- Ô Klicken Sie in der Registerkarte *Allgemein* in die Zeile *Gültigkeitsmeldung* und schreiben Sie dort: Der Zoo existiert erst seit 1.10.1975. Überprüfen Sie bitte das Datum!

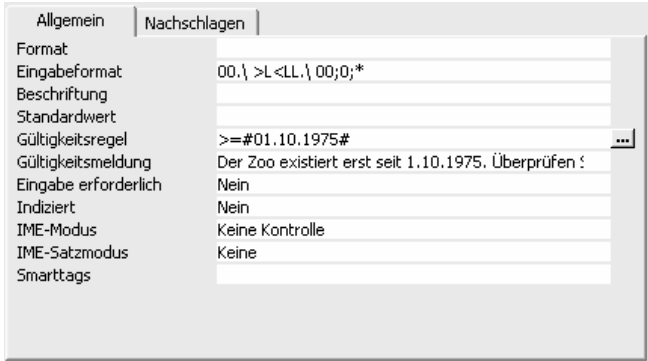

Beispiel einer Gültigkeitsregel mit Gültigkeitsmeldung

Bevor Sie nun alle Tiere in die Tabelle eintragen, sehen Sie sich die verschiedenen Feldnamen mit den dazugehörigen Felddatentypen nochmals an. In einer dieser Spalten werden nur wenige, dafür aber immer dieselben Ausdrücke vorkommen. Es ist die Spalte mit dem Feldnamen *Gattung***.** Eine gute Lösung, um hier die Eingabe zu vereinfachen, sind Nachschlagefelder, die mit Hilfe eines Assistenten erstellt werden können. Außerdem können durch Nachschlagefelder Falscheingaben reduziert werden, da nur noch aus Vorgaben gewählt werden kann.

## **2.1.6 Nachschlagefeld erstellen**

Nachschlagefelder erleichtern die Eingabe von Werten, die dann nur mehr aus einer Liste von möglichen Eingaben gewählt werden müssen. Um die Daten, die ein Nachschlagefeld enthält, zu erfassen, gibt es zwei Möglichkeiten:

- Die Daten können aus einer anderen, bereits existierenden Tabelle entnommen werden.
- Die Daten können direkt beim Erstellen des Nachschlagefelds in eine Liste eingetragen werden.

Meistens wird die erste Möglichkeit gewählt. So können die in einer eigenen Tabelle erfassten Daten auch in anderen Zusammenhängen genutzt werden.

Regeln für Eingabewerte Gültigkeitsregeln

Fehlermeldung bei Verletzung der Gültigkeitsregel

Nachschlagefelder

Um ein Nachschlagefeld für das Datenfeld *Gattung* zu erstellen, muss zuerst die Tabelle für die Gattungen erstellt werden.

- Wählen Sie im Datenbankfenster die Tabellen aus.
- Ô Wählen Sie *Erstellt eine Tabelle in der Entwurfsansicht*.

Da diese Tabelle vorerst nur für das Nachschlagefeld genutzt werden soll, benötigt sie auch nur 2 Spalten: *Tiergattungsnr* und *Tiergattung*.

- Schreiben Sie die beiden Bezeichnungen als Feldnamen in die neue Tabelle.
- Ô Als Felddatentyp definieren Sie *AutoWert* für die *Tiergattungsnr* und *Text* für die *Tiergattung*.

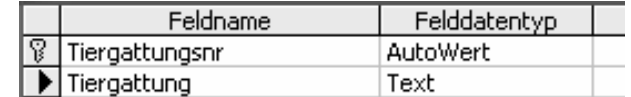

Tabelle **Gattungen** in der Entwurfsansicht

- **Speichern Sie die Tabelle unter dem Namen Gattungen.**
- S Es erscheint ein Dialog, in dem MS Access Sie darauf hinweist, dass noch kein Primärschlüssel definiert wurde. Sie werden gefragt, ob Sie jetzt einen Primärschlüssel erstellen wollen. Antworten Sie mit *Ja*.
- Su Wechseln Sie zur Datenblattansicht und geben Sie folgende Tiergattungen ein: Säugetiere

Vögel Fische Amphibien Reptilien Insekten

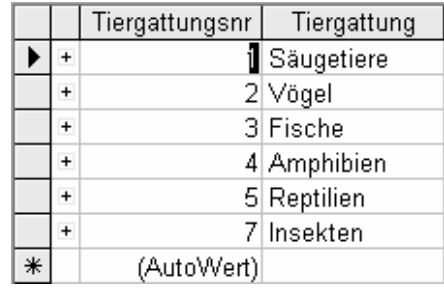

Tabelle **Gattungen** in der Datenblattansicht

Schließen Sie die Tabelle.

Mit Hilfe dieser Tabelle können Sie nun das Nachschlagefeld *Gattung* der Tabelle **Tiere** definieren.

- Ô Öffnen Sie die Tabelle **Tiere** in der Entwurfsansicht.
- **N** Wählen Sie als Felddatentyp für *Gattung* den Nachschlage-Assistenten aus.
- S Da Sie die Daten des Nachschlagefelds extra in einer Tabelle abgespeichert haben, wählen Sie: *Das Nachschlagefeld soll die Werte aus einer Tabelle oder Abfrage entnehmen* und klicken Sie auf *Weiter*.

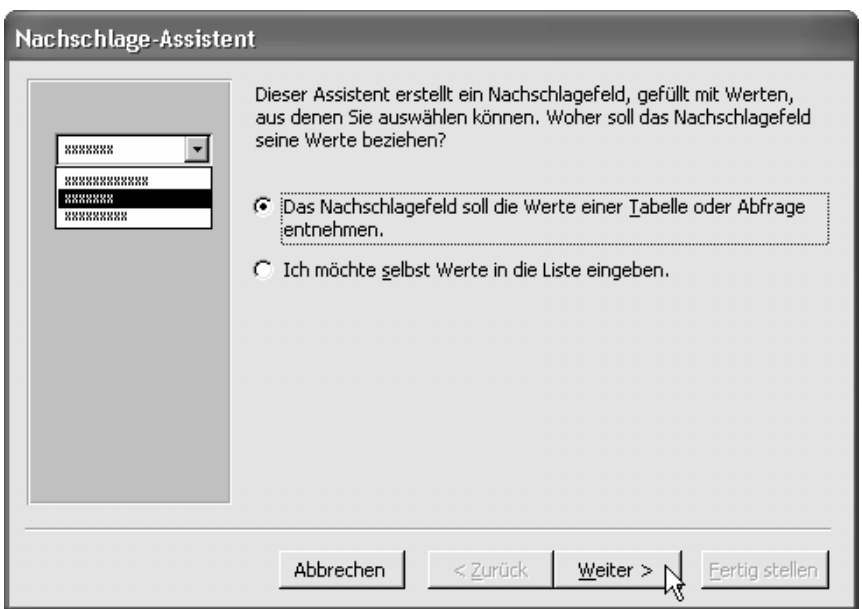

Nachschlage-Assistent

- Ô Wählen Sie die Tabelle **Gattungen** aus und klicken Sie auf *Weiter*.
- Ô Wählen Sie die beiden vorhandenen Felder (*Tiergattungsnr* und *Tiergattung*) aus und übertragen Sie diese mit Hilfe der Pfeil-Schaltfläche  $\Rightarrow$   $\vert$  zu den ausgewählten Feldern (Sie können auch alle aufgelisteten Elemente  $\overline{a}$ uf einmal übertragen – mit der doppelten Pfeil-Schaltfläche  $\Rightarrow$  ). Klicken Sie auf *Weiter*.

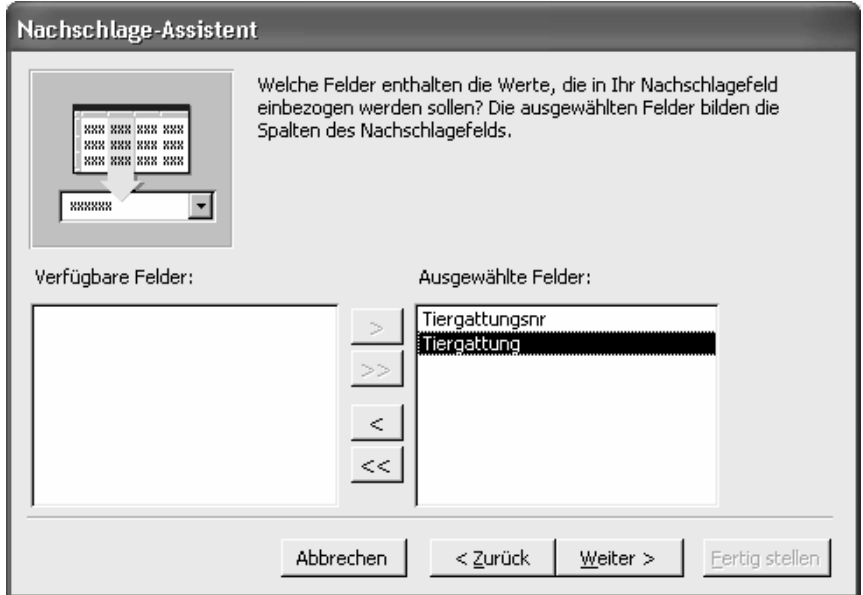

Ausgewählte Felder für das Nachschlagefeld *Gattungen*

- Die von Access vorgeschlagene Breite passt für Ihr Nachschlagefeld. Achten Sie darauf, dass die Checkbox *Schlüsselspalte ausblenden* aktiviert ist und klicken Sie auf *Weiter*.
- Su Belassen Sie es bei dem von Access vorgeschlagenen Feldnamen und klicken Sie auf *Fertig stellen*.
- <sup>1</sup> MS Access fragt Sie, ob Sie die Tabelle jetzt speichern wollen. Beantworten Sie diese Frage mit *Ja*.

Der Felddatentyp wird nun von MS Access mit Zahl angegeben, denn das Nachschlagefeld bezieht sich auf den Primärschlüssel (in diesem Fall auf die *Tiergattungsnr*, eine Zahl).

Die Tabelle **Tiere** besitzt nun ein Feld *Gattung*, das den Primärschlüssel einer anderen Tabelle (*Gattungsnr* aus **Gattungen**) enthält. Man sagt, das Feld *Gattung* enthält einen Fremdschlüssel (also ein Feld, das den Schlüssel einer "fremden" Tabelle enthält). Fremdschlüssel

> Um zu überprüfen, ob das Nachschlagefeld seinen Zweck erfüllt, wechseln Sie in die Datenblattansicht.

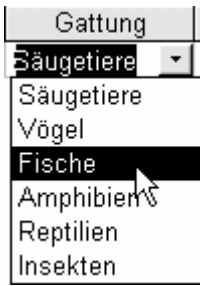

Nachschlagefeld in der Datenblattansicht

#### **Ändern eines Nachschlagefeldes**

Um ein Nachschlagefeld zu ändern, gehen Sie wie folgt vor:

- Ô Öffnen Sie die Tabelle, in der das Nachschlagefeld geändert werden soll (im Beispiel die Tabelle **Tiere**), in der Entwurfsansicht.
- Ô Klicken Sie auf das zu ändernde Nachschlagefeld (*Gattung*) und wählen Sie die Registerkarte *Nachschlagen* aus.
- Ô Klicken Sie in der Registerkarte *Nachschlagen* in der Zeile *Datensatzherkunft* in eine Zelle. Es werden am Ende der Zeile zwei Schaltflächen angezeigt.

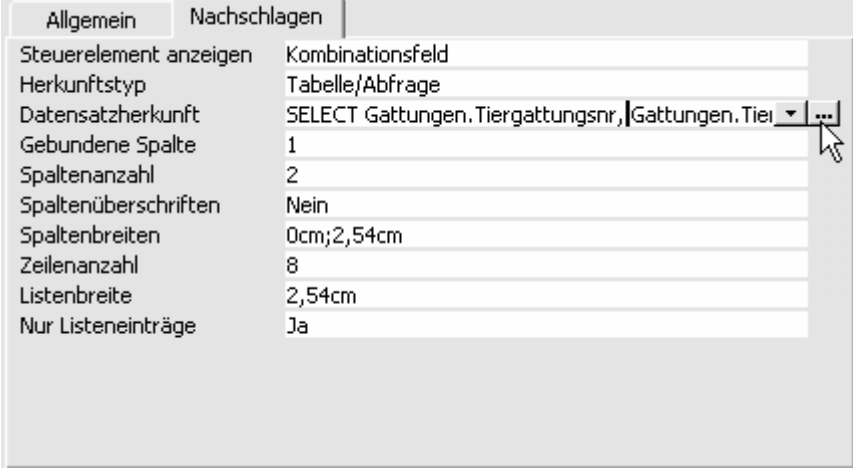

Registerkarte *Nachschlagen* in der Entwurfsansicht

- Ô Klicken Sie auf die Generator-Schaltfläche , um das Fenster *SQL-Anweisung: Abfrage-Generator* zu öffnen.1
- S In diesem Abfrage-Fenster können Sie jetzt das Nachschlagefeld ändern. Sie können z.B. die angezeigten Gattungen im Dropdown-Listenfeld sortieren. Standardmäßig werden die Gattungen so angezeigt, wie sie in die Tabelle

 $\overline{a}$ 

<sup>1</sup> Eine SQL-Abfrage ist eine Abfrage, die unter Verwendung einer SQL-Anweisung erstellt wird. Mit Hilfe von Structured Query Language (SQL) können Sie relationale Datenbanken, wie z.B. Microsoft Access, abfragen, aktualisieren und verwalten.

eingegeben wurden. Um sie aufsteigend zu sortieren, klicken Sie in der Spalte *Tiergattung* in das Feld *Sortierung:* und wählen Sie *Aufsteigend.*

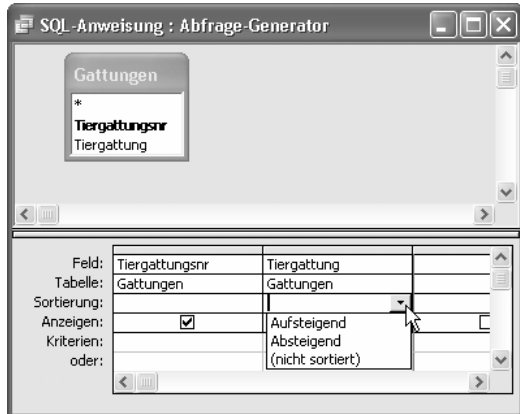

SQL-Anweisungs-Fenster

Schließen Sie das Abfrage-Fenster über die Schließen-Schaltfläche  $\times$ . Sie werden von MS Access gefragt, ob Sie die SQL-Anweisungen speichern wollen. Bestätigen Sie mit einem Klick auf die Schaltfläche *Ja*.

Optional können Sie auf der Registerkarte *Nachschlagen* in der Zeile *Datensatzher*kunft die SQL-Anweisungen direkt in Form von "SQL Select-Statements" eingeben (dazu müssen Sie natürlich die Sprache SQL beherrschen).

Ô Wenn Sie nun die Tabelle **Tiere** speichern und in die *Datenblattansicht* wechseln, sind in den Dropdown-Listenfeldern der Spalte *Gattung* die Gattungen alphabetisch sortiert.

# **2.1.7 Standardwert definieren**

Um die Dateneingaben zu vereinfachen, gibt es außerdem die Möglichkeit, Standardwerte (auch Defaultwerte genannt) zu definieren. Ein Standardwert ist schon vor dem Eingeben von Daten vorhanden und muss nicht extra verändert werden. Er kann jedoch bei Bedarf im Zuge der Dateneingabe geändert werden (genauso wie eingegebene Daten wieder geändert werden können). Gesetzt den Fall, Ihr Zoo bestände aus lauter Säugetieren und nur zwei Schlangen, dann wäre es sinnvoll, als Standardwert in der Spalte *Gattungen* "Säugetiere" zu bekommen.

- Singlehoordie Tabelle in der Entwurfsansicht.
- Ô Klicken Sie in eine Zelle der gewünschten Zeile (zum Beispiel *Gattung*).
- Ô Geben Sie in der Registerkarte *Allgemein* in der Zeile *Standardwert* die von Ihnen gewünschte Angabe ein.

In der Tabelle **Tiere** macht es wenig Sinn, einen Standardwert für irgendein Feld zu definieren.

#### **Standardwerte beim Felddatentyp Zahl**

Wenn Sie eine Spalte mit dem Felddatentyp Zahl definieren, setzt MS Access automatisch den Standardwert auf 0. Im Fall der Tabelle **Tiere** ist das allerdings nicht sehr sinnvoll, da dieser Standardwert keinesfalls die Eingabe erleichtert und Sie ihn noch dazu dort löschen müssen, wo Sie keine Angaben besitzen (zum Beispiel in der Spalte *Spannweite(cm)* bei allen Tieren außer den Vögeln). Daher müssen Sie den Standardwert bei den Feldnamen *Gewicht(kg)***,** *Größe(cm), Geschwindigkeit(km/h)* **und** *Spannweite(cm)* löschen.

- Ô Klicken Sie in eine Zelle der Zeile *Gewicht(kg)*.
- Ô Löschen Sie durch ENTF die Null bei *Standardwert* in der Registerkarte *Allgemein*.

Standardwert Defaultwert

- Ô Genauso bei den Feldnamen *Größe(cm)***,** *Geschwindigkeit(km/h)* und *Spannweite(cm)*.
- Suude Wechseln Sie in die Datenblattansicht.

Nun werden Sie die ersten Tiere eingeben. Beginnen Sie mit dem Bison. Die dafür benötigten Daten finden Sie hier (die Bilder werden Sie erst nachträglich einfügen):

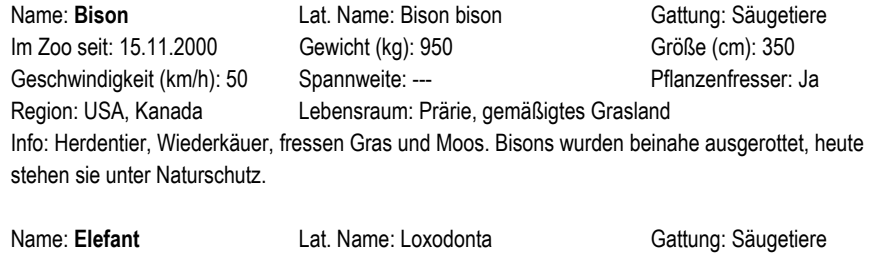

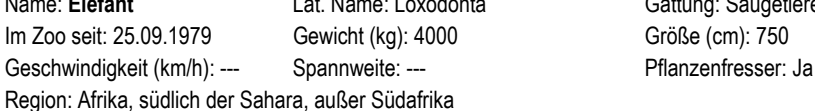

Lebensraum: Halbwüste, Savanne, Steppe, lichte Waldgebiete

Info: Schwerstes Landsäugetier, lebt im Familienverbund. Frisst Blätter, Früchte und Gräser. Wird wegen seiner Stoßzähne gejagt.

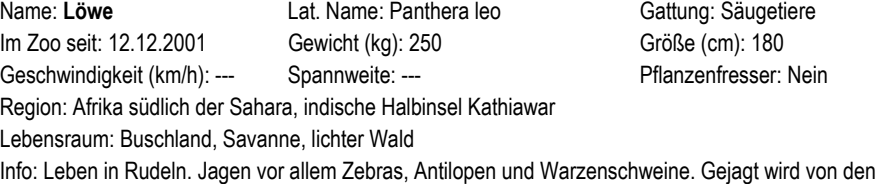

Weibchen, die dann die Beute zuerst an die Männchen abgeben.

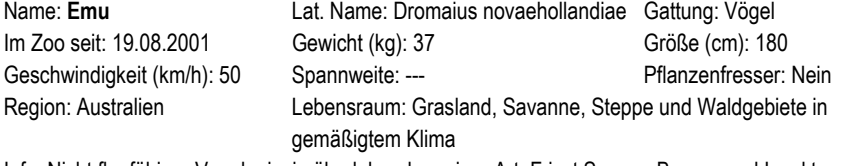

Info: Nicht flugfähiger Vogel, einzig überlebender seiner Art. Frisst Samen, Beeren und Insekten.

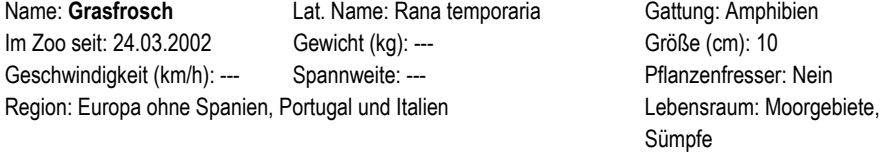

Info: Nachtaktiv. Frisst kleine wirbellose Tiere. Während des Winters vergräbt er sich.

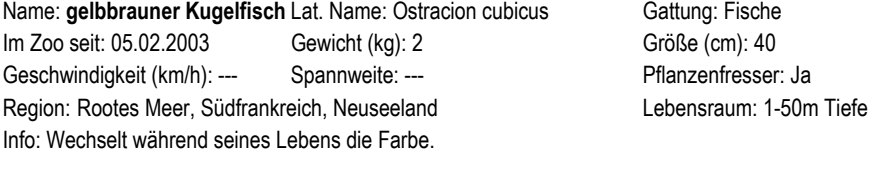

Name: **Seepferdchen** Lat. Name: Hippocampus taeniopterus Gattung: Fische Im Zoo seit: 27.03.2003 Gewicht (kg): --- Größe (cm): 15 Geschwindigkeit (km/h): --- Spannweite: --- Pflanzenfresser: Ja Region: Indonesien - Philippinen Lebensraum: 1-40m Tiefe Info: Frisst Algen, lebt in Riffen.

# 3 Beziehungen

Beziehungen werden erstellt, um Verbindungen zwischen den einzelnen Informationen einer Datenbank herzustellen. In der Datenbank Zoo haben wir etwa mit Hilfe des Nachschlagefeldes *Gattungen* bereits eine solche Beziehung zwischen den Tieren und den Tiergattungen hergestellt.

Eine Datenbank baut auf sauber erstellten Tabellen und durchdachten Beziehungen auf. Beziehungen sind die Struktur der ganzen Datenbank. Es ist daher ratsam, sich vor dem Erstellen einer Datenbank in Ruhe hinzusetzen und auf einem Blatt Papier die Datenbank mit den Informationen (Entities) und den Beziehungen (diese werden im Fachjargon Relationships genannt) zu entwerfen. Ohne wohlüberlegten Entwurf entstehen schlecht strukturierte Tabellen mit unklaren Beziehungen, die später nur schwer wieder zu entwirren sind. Solche Datenbanken sind für andere meist unverständlich und können nur mit großem Aufwand gewartet (d.h. später geändert bzw. erweitert) werden.

Natürlich sind Datenbanken wie die, die in diesem Buch als Beispiel verwendet wird, einfach strukturiert und dadurch auch leicht nachvollziehbar. Die Struktur so einer kleinen Datenbank kann leicht im Kopf behalten werden. Doch denken Sie einmal an die Datenbank einer großen Firma: Stellen Sie sich vor, wie viele Tabellen so eine Datenbank enthält (oft mehrere hundert); alle diese Tabellen sind wiederum durch Beziehungen miteinander verbunden, die die Datenbank strukturieren. Diese Struktur kann man nicht mehr im Kopf behalten; nur wenn sie planvoll entworfen und im Vorhinein durchdacht sowie ausführlich dokumentiert ist, kann sie auch später noch verstanden und anderen erklärt werden.

Die Datenbank dieses Beispiels besteht bis jetzt erst aus zwei Tabellen. Wie Sie sicher richtig vermuten, werden Sie Ihre Datenbank noch ausbauen. Dabei sollte immer an die Struktur, die Beziehungen zwischen den einzelnen Tabellen gedacht werden, damit der Überblick nicht verloren geht.

# Relationship

Beziehungsarten

## **3.1 Verschiedene Beziehungsarten**

Um Beziehungen zwischen Daten zu analysieren, erinnern wir uns an die Entity-Typen. Beziehungen bestehen zwischen den Entities zweier Entity-Typen. Solche Beziehungen (Relationships) werden üblicherweise als Rauten mit Verbindungslinien zu den beteiligten Entity-Typen gezeichnet. Es gibt zum Beispiel in der Zoo-Datenbank die Entity-Typen **Tiere** und **Gattungen**, die miteinander in einer Beziehung stehen (weil ja jedes Tier zu einer bestimmten Gattung gehört):

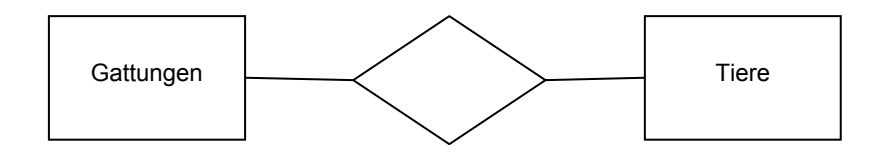

ER-Diagramm ERM

Solch ein Datenbank-Diagramm, in dem die Entity-Typen mit ihren Relationships eingezeichnet sind, nennt man Entity-Relationship-Diagramm (abgekürzt ER-Diagramme oder auch Entity-Relationship-Schema bzw. ER-Schema). ER-Diagramme werden in der Berufswelt überall dort verwendet, wo die Struktur einer großen Datenbank übersichtlich dargestellt werden muss.

Relationships zwischen Entities müssen noch genauer untersucht werden: In unserem Beispiel etwa ist jedem Tier eine (und nur eine) Gattung zugeordnet – ein Tiger ist ein Säugetier (und kein Vogel oder Reptil). Allerdings gehören zu einer Gattung natürlich mehrere Tiere – auch das Bison ist zum Beispiel ein Säugetier. Man spricht daher in diesem Fall von einer 1:n-Beziehung: Einem Entity aus dem Entity-Typ **Tiere** ist jeweils nur ein Entity aus dem Entity-Typ **Gattungen** zugeordnet (1), während einem Entity aus dem Entity-Typ **Gattungen** auch mehrere Entities (n) aus dem Entity-Typ **Tiere** zugeordnet sein können.

Es gibt 3 verschiedene Arten von Beziehungen: 1:1-Beziehungen, 1:n-Beziehungen und m:n-Beziehungen. Die Beziehungsart hängt davon ab, wie die Informationen miteinander verbunden sind.

#### **3.1.1 1:n-Beziehungen**

1:n-Beziehung

Ein Beispiel für eine 1:n-Beziehung haben wir gerade kennen gelernt: Die Beziehung zwischen den Entity-Typen **Gattungen** und **Tiere** ist eine 1:n-Beziehung, weil einerseits jedem Tier 1 (und nur eine) Gattung zugeordnet ist – ein Tiger ist ein Säugetier (und kein Vogel oder Reptil) – und andererseits zu jeder Gattung mehrere (n) Tiere gehören – auch das Bison ist zum Beispiel ein Säugetier. Im ER-Diagramm wird die Art der Beziehung an den Verbindungslinien eingetragen:

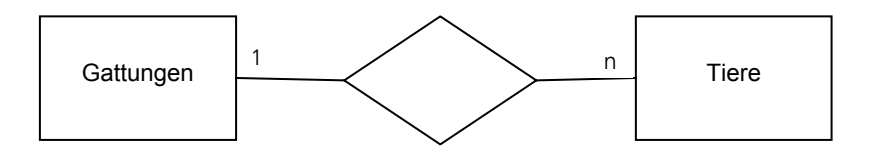

Man liest dieses Diagramm dann so: Zu einer Gattung gehören mehrere, also n Tiere; ein Tier gehört nur zu einer (1) Gattung. Um die Beziehungsart richtig ins ER-Diagramm einzutragen, muss man nur zwei Sätze formulieren:

- 1. Man beginnt den ersten Satz auf der linken Seite mit "ein ..." ("zu einer Gattung gehören ...) und schaut, was dann auf der rechten Seite steht ("... mehrere Tiere"). Das ergibt die Eintragung auf der rechten Seite (in diesem Fall "n").
- 2. Dann beginnt man den zweiten Satz auf der rechten Seite mit "ein ..." ("ein Tier gehört zu ...") und schaut, was dann auf der linken Seite steht ("... einer Gattung"). Das ergibt dann die Eintragung auf der linken Seite (in diesem Fall "1").

Von einer 1:n-Beziehung zwischen zwei Entity-Typen spricht man also, wenn jedem Entity des ersten Entity-Typs mehrere Entities des zweiten Entity-Typs zugeordnet sind, aber jedem Entity des zweiten Entity-Typs höchstens ein Entity des ersten Entity-Typs zugeordnet ist. Eine solche 1:n-Beziehung nennt man auch eine funktionale Beziehung.

#### **3.1.2 1:1-Beziehungen**

Von einer 1:1-Beziehung zwischen zwei Entity-Typen spricht man, wenn in einer Datenbank jeweils einem Entity des einen Typs höchstens ein Entity des anderen Typs zugeordnet ist und umgekehrt. Normalerweise kommen solche Beziehungen in einer Datenbank eher selten vor. Stellen Sie sich vor, wir hätten neben unserem Entity-Typ **Tiere** noch einen zweiten Entity-Typ **Haltungsbedingungen**, in dem für jedes Tier ein Satz an Anforderungen an die Zoohaltung (wie viel Quadratmeter werden benötigt, 1:1-Beziehung

welche Ausstattung muss der Käfig haben u.ä.) gespeichert werden. Es gibt dann natürlich eine Beziehung zwischen diesen beiden Entity-Typen:

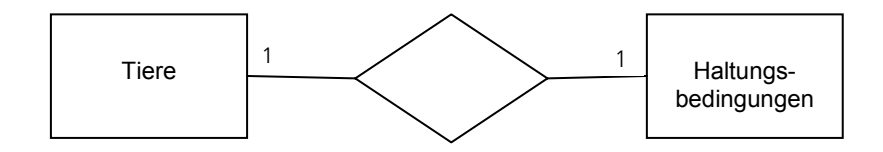

Diese Beziehung gibt an, dass für jedes Tier 1 bestimmter Satz an Haltungsbedingungen existiert. Wenn wir jetzt noch annehmen, dass es keine zwei Tiere gibt, die unter genau denselben Bedingungen gehalten werden können, so wird auch jedem einzelnen Satz an Haltungsbedingungen genau 1 Tier zugeordnet. Daher spricht man in diesem Fall von einer 1:1-Beziehung: Einem Entity aus dem Entity-Typ **Tiere** wird maximal 1 Entity aus dem Entity-Typ **Haltungsbedingungen** zugeordnet und einem Entity aus dem Entity-Typ **Haltungsbedingungen** wird maximal 1 Entity aus dem Entity-Typ **Tiere** zugeordnet.

#### **3.1.3 m:n-Beziehungen**

Als Beispiel für eine m:n-Beziehung stellen wir uns die Beziehung zwischen den Entity-Typen **Tiere** und **Kontinente** vor. m:n-Beziehungen

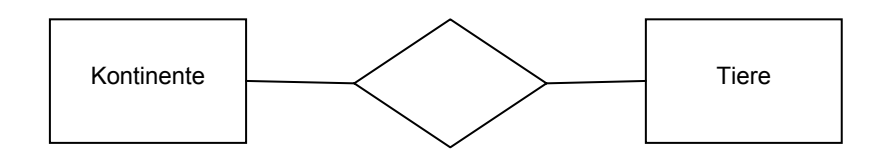

Am einfachsten formulieren Sie gleich die beiden Sätze, wie im Kapitel 3.1.1 vorgeschlagen:

- 1. In einem Kontinent können mehrere Tiere vorkommen daher wird rechts, beim Entity-Typ Tiere, n (für mehrere) eingetragen.
- 2. Ein Tier kann in mehreren Kontinenten vorkommen daher wird links, beim Entity-Typ Kontinente, m (ebenfalls für mehrere) eingetragen.

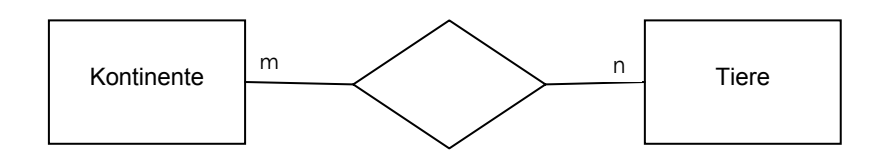

Man verwendet die Buchstaben n und m jeweils als Abkürzung für mehrere (man verwendet verschiedene Buchstaben, um klarzustellen, dass es links und rechts nicht genau gleich viele sein müssen).

Zusammenfassend können wir das ER-Diagramm, das die Struktur unserer Datenbank übersichtlich zeigt, folgendermaßen aufzeichnen:

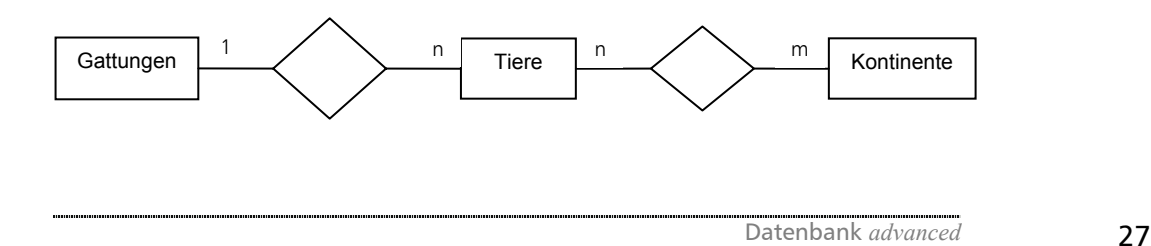

## **3.2 Realisieren von Beziehungen mit Tabellen**

Wenn Sie die Struktur der Datenbank klar definiert und als ER-Diagramm aufgezeichnet haben, stellt sich die Aufgabe, die Beziehungen im Datenbanksystem MS Access zu realisieren – und zwar mit Hilfe von Tabellen. Für jeden Entity-Typ muss es zunächst einmal eine Tabelle geben, in der es für jedes Entity eine Zeile gibt.

#### **3.2.1 Realisieren von 1:1- und 1:n-Beziehungen**

Bei 1:1-Beziehungen entspricht ein Datensatz in der einen Tabelle genau einem in der anderen Tabelle. Natürlich könnte man all diese Daten genauso gut in nur einer Tabelle zusammenfassen. Manchmal ist es aber aus bestimmten Gründen (zum Beispiel wegen des Datenschutzes oder wegen der Geschwindigkeit aufwändiger Abfragen) notwendig, zwei getrennte Tabellen zu erstellen. Diese müssen dann mit einer 1:1-Beziehung verbunden werden.

Bei 1:n-Beziehungen werden die beiden in Beziehung stehenden Tabellen auch "Mastertabelle" und "Detailtabelle" genannt, wobei die Mastertabelle diejenige Tabelle ist, bei der pro zugeordnetem Datensatz nur ein (1) Datensatz entsprechen darf (in unserem Zoo Beispiel die Tabelle **Gattungen**). Im Gegensatz dazu können in der Detailtabelle pro zugeordneten Datensatz mehrere (n) Datensätze entsprechen. Führen Sie sich nochmals die Datenbank Zoo vor Augen: Zwischen den beiden Tabellen **Gattungen** und **Tiere** existiert eine 1:n-Beziehung, denn ein Tier (aus der Detailtabelle **Tiere**) kann nur einer Gattung (aus der Mastertabelle **Gattungen**) zugeordnet werden.

#### **1:1-und 1:n-Beziehungen erstellen**

Beziehungen werden in MS Access mit Hilfe des Beziehungsfensters erstellt.

- Ô Öffnen Sie das Beziehungsfenster entweder durch den Menüpunkt *EXTRAS > Beziehungen* oder über den Button *Beziehungen*.
- Sheide Tabellen sind schon im Beziehungsfenster; falls der Dialog *Tabelle anzeigen* geöffnet ist, schließen Sie ihn.
- Da Sie durch das Nachschlagefeld die Beziehung zwischen den beiden Tabellen schon indirekt festgelegt haben, hat MS Access die Beziehung zwischen den beiden Tabellen bereits automatisch erstellt.

喝 ↳

Falls Sie nicht durch ein Nachschlagefeld die Beziehung zwischen zwei Tabellen vordefiniert haben, können Sie sie auch erst jetzt erstellen:

- Wählen Sie wie vorhin beschrieben Ihre Tabellen aus.
- Ô Klicken Sie auf die Bezeichnung des Primärschlüssels in der Mastertabelle und ziehen Sie mit gedrückter Maustaste den Cursor auf das Feld der Detailtabelle, in dem die Beziehung besteht.
- **N** Beim Loslassen öffnet sich das Fenster Beziehungen bearbeiten automatisch.
- Ô Klicken Sie auf *OK*.

Wie Sie gerade gesehen haben, haben Sie eigentlich Ihre Beziehungen schon beim Erstellen der Nachschlagefelder erstellt. Sie könnten Beziehungen auch beim Erstellen von Abfragen herstellen.

- Wählen Sie in der Datenbankansicht die Abfragen aus.
- Ô Wählen Sie *Erstellen in der Entwurfsansicht*.
- Ô Falls nicht schon geöffnet, öffnen Sie das Fenster *Tabelle anzeigen* über den Menüpunkt *ABFRAGE > Tabelle anzeigen*.
- Wählen Sie zwei Tabellen aus.

Funktionale Beziehung realisieren

**N** Klicken Sie auf die Bezeichnung des Primärschlüssels in der Mastertabelle und ziehen Sie mit gedrückter Maustaste den Cursor auf das Feld der Detailtabelle, in dem die Beziehung bestehen soll. MS Access erstellt die Beziehung.

Wie schon erwähnt sollten Datenbanken gut geplant werden. Dazu gehört der Entwurf des ER-Diagramms. Dieser sollte noch vor der Erstellung der Tabellen in MS Access erfolgen. Es ist daher nur in Ausnahmefällen sinnvoll, Beziehungen erst im Zuge von Abfragen zu erstellen.

In welcher Art Beziehungen außerdem bearbeitet werden können, wird später in diesem Kapitel erörtert werden.

#### **3.2.2 Realisieren von m:n-Beziehungen**

Bei einer m:n-Beziehung können einem Element des ersten Entity-Typs mehrere Elemente des zweiten Entity-Typs zugeordnet werden, aber auch einem Element des zweiten Entity-Typs mehrere Elemente des ersten Entity-Typs zugeordnet sein.

Im Zoo sollen die Tiere nach Kontinenten angeordnet werden. Ein Tier kann aber in mehreren Kontinenten beheimatet sein. Der Löwe kommt beispielsweise in Afrika und in Asien vor. Aber in Afrika ist unter anderem auch der Elefant beheimatet.

Es besteht eine m:n-Beziehung zwischen den Tieren und den Kontinenten, genauer gesagt zwischen dem Entity-Typ **Tiere** und dem Entity-Typ **Kontinente**. Um das auch in unserer Datenbank berücksichtigen zu können, muss zuerst die Tabelle **Kontinente** erstellt werden.

- Strahffnen Sie eine neue Tabelle in der Entwurfsansicht.
- Ô Geben Sie als Feldnamen *Kontinentnr* mit dem Felddatentyp *AutoWert* und *Kontinent* mit dem Felddatentyp *Text* ein.
- **N** Speichern Sie die Tabelle unter dem Namen **Kontinente** ab.
- S Es erscheint ein Dialog, in dem MS Access Sie darauf hinweist, dass noch kein Primärschlüssel definiert wurde, und Sie fragt, ob Sie jetzt einen Primärschlüssel erstellen wollen. Antworten Sie mit *Ja*.
- Su Fügen Sie nun in der Datenblattansicht die Kontinente: Europa, Amerika, Asien, Australien, Afrika und Antarktis ein.

| <b>■ Kontinente : Tabelle</b> |           |             |              |
|-------------------------------|-----------|-------------|--------------|
|                               |           | Kontinentnr | Kontinent    |
|                               |           |             | Europa       |
|                               | ÷         |             | 2 Amerika    |
|                               | $\ddot{}$ |             | 3 Asien      |
|                               | ÷         |             | 4 Australien |
|                               | ÷         |             | 5 Afrika     |
|                               | $\ddot{}$ |             | 6 Antarktis  |
|                               |           | (AutoWert)  |              |

Tabelle **Kontinente** in der Datenblattansicht

Sie haben nach dem Erstellen der Tabelle **Kontinente** jeweils zwei Datensätze aus verschiedenen Tabellen (**Tiere** und **Kontinente**), die mit einer m:n-Beziehung verbunden werden sollen.

Diese Art von Beziehungen ist leicht verständlich, aber in einer relationalen Datenbank nicht so einfach umsetzbar. In einer relationalen Datenbank können m:n-Beziehungen nur über eine "Hilfstabelle" erstellt werden. Diese "Hilfstabelle" setzt sich aus den Primärschlüsseln der beiden beteiligten Tabellen (Tabelle **Tiere** und Tabelle Kontinente) zusammen. Zu beachten ist, dass diese neue "Hilfstabelle" zu den beiden ursprünglichen jeweils in einer 1:n-Beziehung steht, wobei die Hilfstabelle die Detailtabelle ist und die beiden anderen Tabellen jeweils die Mastertabellen sind.

Hilfstabelle

m:n-Beziehungen realisieren

#### **Umsetzen einer m:n-Beziehung**

Sie werden nun eine "Hilfstabelle" erstellen, in der die m:n-Beziehung zwischen Tiere und **Kontinente** realisiert ist. Bei so einer Tabelle müssen – wie bereits erwähnt – beide Primärschlüssel der ursprünglichen Tabellen vorkommen. Diese bilden gemeinsam den Primärschlüssel der neuen Hilfstabelle.

- Su Öffnen Sie eine neue Tabelle in der Entwurfsansicht.
- Singsehen Sie als Feldnamen die Primärschlüssel der ursprünglichen Tabellen ein, also *Tiernr* und *Kontinentnr* und als Felddatentyp jeweils *Zahl*.
- **N** Wählen Sie beide Zeilen aus und klicken Sie auf das Symbol Primärschlüssel 8.
- **N** Um Ihnen die Dateneingabe später zu erleichtern, werden Sie nun noch Nachschlagefelder erstellen.
- Ô Klicken Sie in die Zelle des Felddatentyps von *Tiernr* und wählen Sie den Nachschlage-Assistenten aus.
- **N** Wählen Sie, dass Sie die Werte aus einer Tabelle entnehmen wollen und klicken Sie auf *Weiter*.
- Ô Wählen Sie die Tabelle **Tiere** aus und klicken Sie auf *Weiter*.
- Ô Wählen Sie mit Hilfe der Pfeil-Schaltfläche aus der Liste der verfügbaren Felder die Einträge *Tiernr* und *Name* aus und klicken Sie auf *Weiter*.
- **N** Bestimmen Sie über die Dropdown-Liste, dass die Datensätze nach **Name** *Aufsteigend* sortiert werden sollen. Klicken Sie auf *Weiter.*
- Subselassen Sie es bei der vorgeschlagenen Größe und achten Sie darauf, dass das Feld *Schlüsselspalte ausblenden* aktiviert ist; klicken Sie auf *Weiter*.
- Subselassen Sie den von Access vorgeschlagenen Feldnamen und klicken Sie auf *Fertig stellen*.
- **Speichern Sie Ihre Tabelle unter dem Namen TierKontinent** ab.
- **SI** Genau dasselbe machen Sie mit der Tabelle **Kontinente**.
- Su Wechseln Sie in die Datenblattansicht und geben Sie die Tiere mit den dazugehörigen Kontinenten ein. Achtung: In jeder Zelle darf nur ein Ausdruck stehen. Wenn also der Löwe in Afrika und Asien vorkommt, dann müssen Sie zwei Datensätze erstellen: Löwe – Afrika und Löwe – Asien.

Folgende Informationen werden Sie bei der Dateneingabe benötigen:

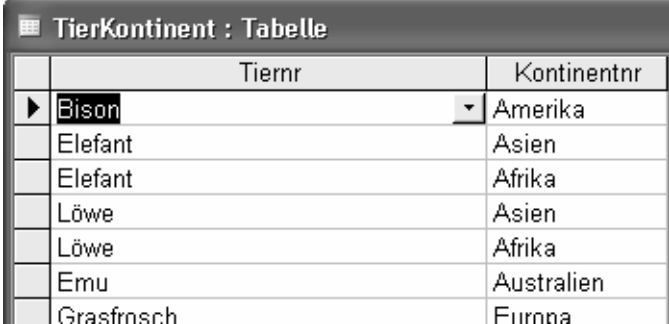

Tabelle **TierKontinent** in der Datenblattansicht

Um die Tabellen zu verknüpfen, müssen Sie jeweils eine 1:n-Verbindung zwischen der neuen Tabelle **TierKontinent** und der Tabelle **Tiere** und zwischen der Tabelle **TierKontinent** und **Kontinente** erstellen. Achten Sie vorher darauf, dass alle Tabellen geschlossen sind.

- Ô Öffnen Sie das Beziehungsfenster entweder durch den Menüpunkt *EXTRAS > Beziehungen* oder über den Button *Beziehungen* .
- Ô Öffnen Sie gegebenenfalls das Dialogfenster *Tabelle anzeigen* durch das Menü *BEZIEHUNGEN > Tabelle anzeigen...* oder öffnen Sie mit einem rechten Mausklick im Fenster *Beziehungen* das Kontextmenü und wählen Sie dort *Tabelle anzeigen...*.

- Ô Wählen Sie die Tabellen **Kontinente** und **TierKontinent** aus und klicken Sie auf *Hinzufügen*.
- Schließen Sie das Tabellenfenster wieder.
- Su Da Sie durch das Nachschlagefeld die Beziehungen zwischen den drei Tabellen (**Tiere**, **Tierkontinent** und **Kontinente**) schon indirekt festgelegt haben, erstellt MS Access die Beziehung zwischen Ihren drei Tabellen automatisch. Das Beziehungsfenster sollte so aussehen:

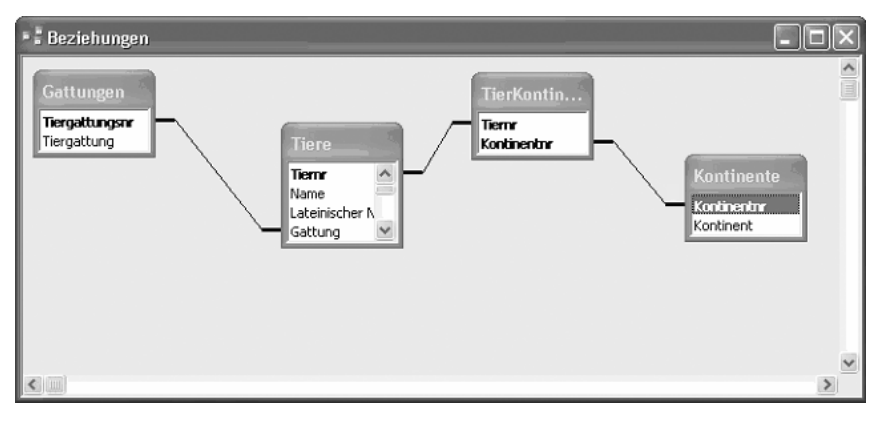

Beziehungsfenster

# **3.3 Referentielle Integrität**

Vorerst werden Tabellen immer lose miteinander verbunden. Diese losen Verbindungen können aber auch zu Schwierigkeiten führen. Wenn zum Beispiel im Zoo aus finanziellen Gründen alle Wasserbecken aufgelassen werden und so die Gattung "Fische" nicht mehr vorkommt, werden Sie wahrscheinlich die Gattung "Fische" aus der Tabelle **Gattungen** löschen. Natürlich ist es nun unsinnig, alle Fische in der Tabelle **Tiere** zu belassen, denn diese sind nicht mehr im Zoo untergebracht. Durch die Verwendung referentieller Integrität sind Sie nicht mehr gezwungen, jede einzelne Tabellenzeile mühsam zu suchen und zu löschen.

Durch die referentielle Integrität wird eine feste Beziehung geschaffen und beim Verändern von Daten wird geprüft, ob diese Änderung bestehende Beziehungen verletzt. Falls das so ist, wird ein Hinweis angezeigt.

#### **Erstellen von referentieller Integrität**

Referentielle Integrität muss für jede Beziehung neu bestimmt werden. Achten Sie darauf, dass die Tabellen, für die Sie referentielle Integrität bestimmen wollen, geschlossen sind.

- Signal Öffnen Sie das Beziehungsfenster.
- Ô Klicken Sie mit der rechten Maustaste auf die Verbindungslinie, die die Beziehung zwischen zwei Tabellen darstellt.
- Ô Wählen Sie aus dem Kontextmenü *Beziehungen bearbeiten* aus. Es öffnet sich der Dialog *Beziehungen bearbeiten*.
- **N** Aktivieren Sie die Checkbox *mit referentieller Integrität*.

Von nun an erhalten Sie immer einen Hinweis, wenn Sie Daten dahingehend ändern, dass durch diese Änderung bestehende Beziehungen gestört werden.

Referentielle Integrität

#### **3.3.1 Aktualisierungsweitergabe**

Aktualisierungsweitergabe

Änderungen in verknüpften Tabellen werden übertragen. Die in einer Tabelle geänderten (aktualisierten) Daten werden automatisch auch in verknüpfte Tabellen übertragen.

Zum Beispiel: Sie verwalten einen Verein zum Schutz der Feldhasen (eine vom Aussterben bedrohte Rasse). In der Datenbank gibt es verschiedene Tabellen: Die Tabelle **Mitglieder** besteht aus *Mitgliedsnummer*, *Namen* und *Adressen* der Feldhasenfreunde. Der Primärschlüssel dieser Tabelle ist die *Mitgliedsnummer*. Die Namen werden aber auch noch in anderen Tabellen verwendet: Es gibt Veranstaltungen um Spenden aufzutreiben, Ausflüge um Feldhasen zu beobachten usw. Bei diesen Aktionen können die Mitglieder teilnehmen. Wenn nun jemand durch Heirat einen neuen Namen erhält, so muss dieser dank der Aktualisierungsweitergabe nur in der Tabelle **Mitglieder** geändert werden.

#### **Erstellen von Aktualisierungsweitergaben**

Aktualisierungsweitergaben können nur bei Beziehungen mit referentieller Integrität erstellt werden.

- Signal Öffnen Sie das Beziehungsfenster.
- Ô Klicken Sie mit der rechten Maustaste auf die Verbindungslinie, die die Beziehung zwischen zwei Tabellen darstellt.
- Ô Wählen Sie aus dem Kontextmenü *Beziehungen bearbeiten* aus. Es öffnet sich der Dialog *Beziehungen bearbeiten*.
- Ô Aktivieren Sie die Checkbox *Aktualisierungsweitergabe an verwandte Felder*  (dieses Feld können Sie nur aktivieren, wenn referentielle Integrität besteht).

#### **3.3.2 Löschweitergabe**

Löschweitergabe

Das vorhin erwähnte Beispiel, bei dem die Gattung "Fische" aus Kostengründen aufgelassen wird, kann mit einer Löschweitergabe weiter vereinfacht werden: Bei Löschweitergaben werden durch das Löschen der Gattung "Fische" aus der Tabelle Gattungen auch alle "Fische" aus der Tabelle Tiere automatisch gelöscht.

#### **Erstellen von Löschweitergaben**

Löschweitergaben können (genauso wie Aktualisierungsweitergaben) nur bei Beziehungen mit referentieller Integrität erstellt werden.

- Signal Öffnen Sie das Beziehungsfenster.
- Ô Klicken Sie auf die Verbindungslinie, die die Beziehung zwischen zwei Tabellen darstellt, mit der rechten Maustaste.
- Ô Wählen Sie aus dem Kontextmenü *Beziehungen bearbeiten* aus. Es öffnet sich der Dialog *Beziehungen bearbeiten*.
- Ô Aktivieren Sie die Checkbox *Löschweitergabe an verwandte Datensätze* (dieses Feld können Sie nur aktivieren, wenn referentielle Integrität besteht).

In der Datenbank "Zoo" sollte jede Beziehung mit referentieller Integrität definiert werden, jedoch ohne Aktualisierungs- und Löschweitergabe.

S Versehen Sie nun alle vorhandenen Beziehungen mit referentieller Integrität.

Ihr Beziehungsfenster sollte nun so aussehen:

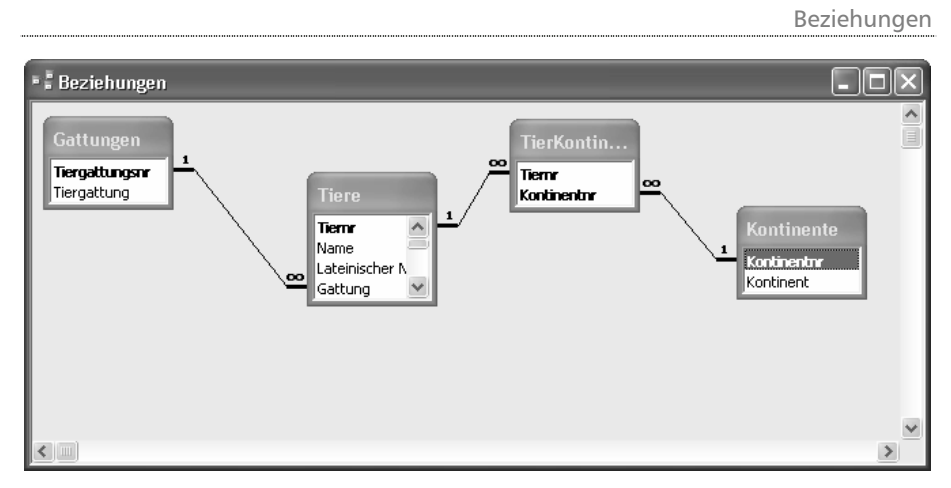

Beziehungsfenster; Beziehungen mit referentieller Integrität

Ô Wählen Sie den Befehl *Speichern,* um das Layout also die Anordnung der Tabellen im Beziehungsfenster zu sichern, bevor Sie das Beziehungsfenster schließen.

# 4 Importieren von Dateien

Dieser Zoo ist eigentlich viel größer und er beherbergt auch viel mehr Tiere als bis jetzt erwähnt. Damit Sie aber die Daten der restlichen Tiere nicht mühsam abtippen müssen, haben wir auf der im Abschnitt "Zu dieser Schulungsunterlage" genannten Internet-Seite die fehlenden Daten in unterschiedlichen Dateiformaten (Excel-Tabelle, Text-Files mit den Namen "Tierergänzung") zur Verfügung gestellt. Nach dem Download müssen Sie diese Daten noch importieren und schon haben Sie alle Tiere in Ihrer Datenbank.

Dateien importieren

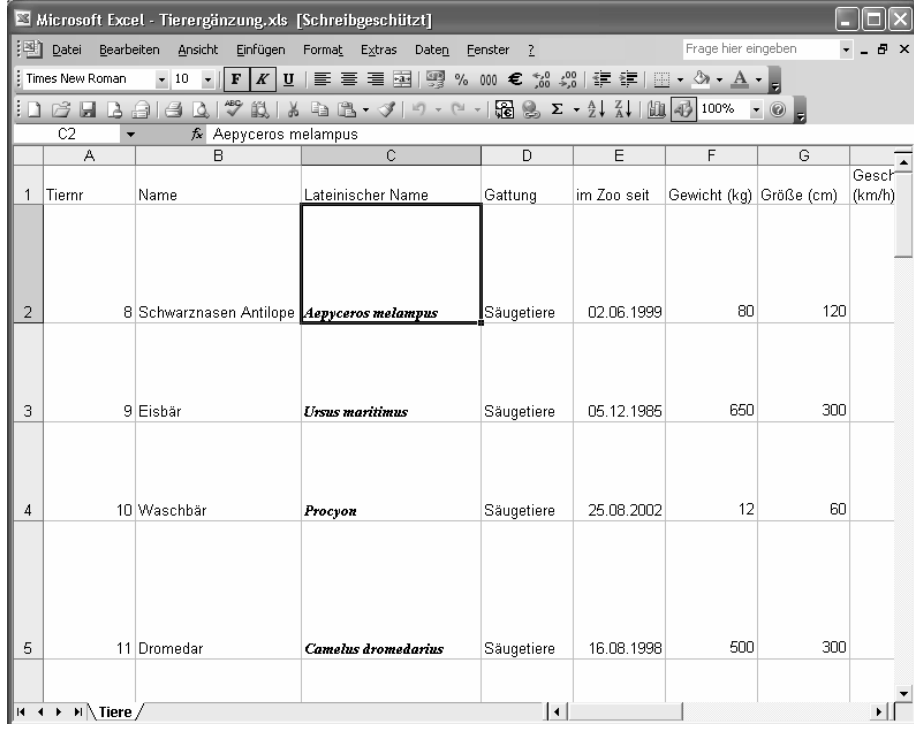

Excel-Tabelle **Tierergänzung**

# **4.1 Importieren von Excel-Dateien**

Daten aus einem anderen Programm, in diesem Fall Excel, können in eine MS Access Datenbank umgewandelt werden. Dabei entsteht eine Kopie der Daten; die ursprüngliche Excel-Tabelle bleibt bestehen. Das Importieren von Daten aus einer Excel-Tabelle kann auf zweierlei Art erfolgen:

Excel-Datei importieren

- Daten können als eine neue MS Access-Tabelle gespeichert werden
- Daten können in eine bestehende Tabelle eingegliedert werden

Eine Excel-Tabelle besitzt nicht die gleichen Möglichkeiten wie eine Access-Tabelle (Verknüpfungen, genaue Eingaberegeln, …); daher kann auch nicht jede Information importiert werden. MS Access interpretiert die Daten in den Tabellenspalten, um die Felddatentypen zu bestimmen. Wenn an eine bestehende Tabelle Daten angefügt werden sollen, müssen die Eingaben in der Excel-Tabelle zu den Felddatentypen der Access-Tabelle passen. Nicht zulässige Zeichen werden nach einer Fehlermeldung nicht übernommen. Nachschlagefelder können nicht importiert werden. Trotzdem wollen Sie die Excel-Tabelle **Tierergänzung** an die Access-Tabelle **Tiere** anfügen. Die Spalte *Gattungen* müssen Sie händisch nachträglich erfassen.

#### **Eingliedern der Excel-Tabelle Tierergänzung in die Datenbank "Zoo"**

Um die Excel-Tabelle "Tierergänzung.xls" in Ihre Datenbank importieren zu können, müssen Sie diese zuerst lokal auf Ihrem Computer abspeichern. Nachdem Sie das getan haben:

- Su Öffnen Sie die Datenbank "Zoo". Beachten Sie, dass die Tabelle "Tiere" geschlossen ist.
- Ô Wählen Sie den Menüpunkt *DATEI > Externe Daten > Importieren...* Es öffnet sich automatisch der Dialog *Importieren*.
- **N** Wählen Sie als Dateityp *Microsoft Excel* aus.
- <sup>1</sup> Wählen Sie die auf Ihrem Computer abgespeicherte Tabelle "Tierergänzung.xls" aus und klicken Sie auf *Importieren*. Es öffnet sich automatisch der *Import-Assistent*.
- Sie sehen nun die Tabelle in einer Vorschau.
- Ô Achten Sie darauf, dass die Checkbox*: Die erste Zeile enthält die Spaltenüberschriften* aktiviert ist. Klicken Sie auf *Weiter*.
- Sie wollen diese Tabelle an Ihre eigene Tier-Tabelle (der Datenbank "Zoo") anhängen, deshalb wählen Sie: *In einer bestehenden Tabelle* und wählen die Tabelle **Tiere** aus.

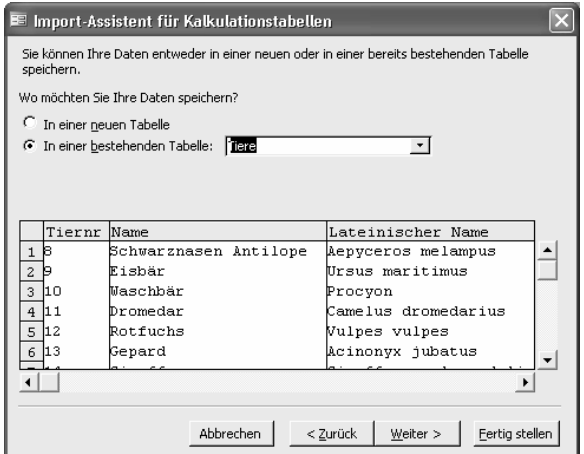

Voransicht der einzugliedernden Tabelle

- **N** Klicken Sie auf *Fertig stellen*.
- Sie erhalten eine Fehlermeldung, die Ihnen mitteilt, dass die Daten Ihres Nachschlagefeldes nicht importiert werden konnten und deshalb gelöscht werden (wie Sie schon wissen, können Nachschlagefelder aus einer Excel-Tabelle nicht übernommen werden). Sie werden gefragt, ob Sie trotzdem fortfahren wollen, antworten Sie mit *Ja*.

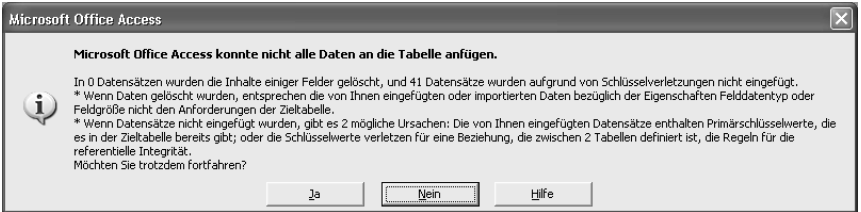

Fehlermeldung, dass das Nachschlagefeld nicht importiert werden kann

**N** Es wird Ihnen mitgeteilt, dass der Import nun abgeschlossen ist, klicken Sie auf *OK*.

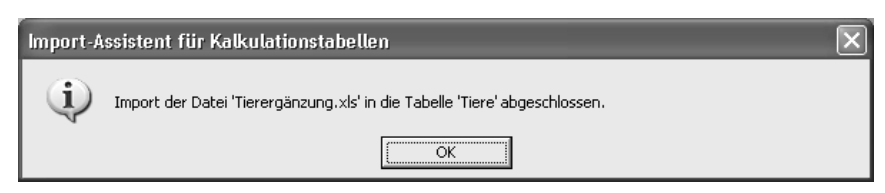

Bestätigung des abgeschlossenen Imports

**N** Jetzt müssen Sie noch die Gattungen manuell ergänzen. Öffnen Sie dazu die Tabelle **Tiere** in der Datenblattansicht und tragen Sie folgende Daten ein: *Tiernr* 8 – 23 Säugetiere, *Tiernr* 24 – 33 Vögel, *Tiernr* 34 – 38 Amphibien, *Tiernr* 39 – 41 Fische, *Tiernr* 42 – 44 Reptilien.

# **4.2 Importieren von csv-Dateien (Textdateien in csv-Format)**

Es kann noch eine Reihe anderer Formate in eine MS Access-Datenbank importiert werden. Wie Sie bei den obigen Beispielen bereits gesehen haben, sind die Importvorgänge sehr ähnlich. Der Unterschied besteht in den Dateitypen und wird vom Import-Assistenten automatisch erkannt.

#### **Import von Textdateien mit der Endung \*.csv.**

HINWEIS zu CSV: CSV ist eine Abkürzung für "Character separated values". Es definiert eine Formatierung von Daten, bei der einzelne Werte durch ein fest definiertes Zeichen voneinander getrennt sind. Ein Eintrag in einer CSV-Datei kann daher etwa so aussehen:

#### wert1;wert2;wert3

Hier werden die einzelnen Werte durch das Semikolonzeichen ";" voneinander getrennt. CSV findet meist Verwendung in kleineren Datenbanken und ist als Exportfunktion bei vielen Datenbankprogrammen vorhanden. CSV-Dateien erkennt man in den meisten Fällen an der Dateierweiterung \*.csv.

Da – anders als in dem Beispiel – oft ein Komma zur Separierung der Datenfelder verwendet wird, wird csv bisweilen auch mit "comma separated values" wiedergegeben.

Wichtig: Vor dem Importieren von Daten aus einer solchen Datei müssen Sie eine "zum Import geeignete" Textdatei zur Verfügung haben. Prinzipiell können Sie jede Textdatei importieren, aber um eine sinnvolle Übertragung der Textdatei in eine Tabelle zu gewährleisten, sind einige Besonderheiten zu beachten. Zuerst müssen Sie sicherstellen, dass die Textdatei in jedem Feld denselben Datentyp und in jeder Zeile dieselben Felder hat. Die Felder können mit so genannten Trennzeichen (z.B. mit Tab, Komma, Semikolon oder auch mit einem von Ihnen festgelegten Trennzeichen) voneinander getrennt werden. Außerdem ist es von Vorteil, mit Textbegrenzungszeichen (Hochkomma oder Komma) zu arbeiten, um so viele Fehlerquellen wie möglich auszuschließen. Wenn die Daten einer Textdatei an eine bestehende Tabelle angefügt werden sollen, muss beachtet werden, dass z.B. ein Nachschlagefeld den Felddatentyp *Zahl* hat oder ein Bild ein OLE-Objekt-Typ ist und daher weder importiert noch exportiert wird.

- Su Öffnen Sie die Datenbank "Zoo".
- Ô Wählen Sie den Menüpunkt *DATEI > Externe Datei > Importieren*, es öffnet sich automatisch der Dialog *Importieren*.
- Ô Wählen Sie im Dialog *Importieren* als Dateityp *Textdateien (\*.txt; \*.csv; \*.tab; \*.asc)* aus.